# GA-2CEWH AMD Socket 940 Dual Processor Motherboard

# **USER'S MANUAL**

AMD Opteron™ Socket 940 Dual Processor Motherboard Rev. 1003

GA-2CEWH Motherboard

# **Table of Content**

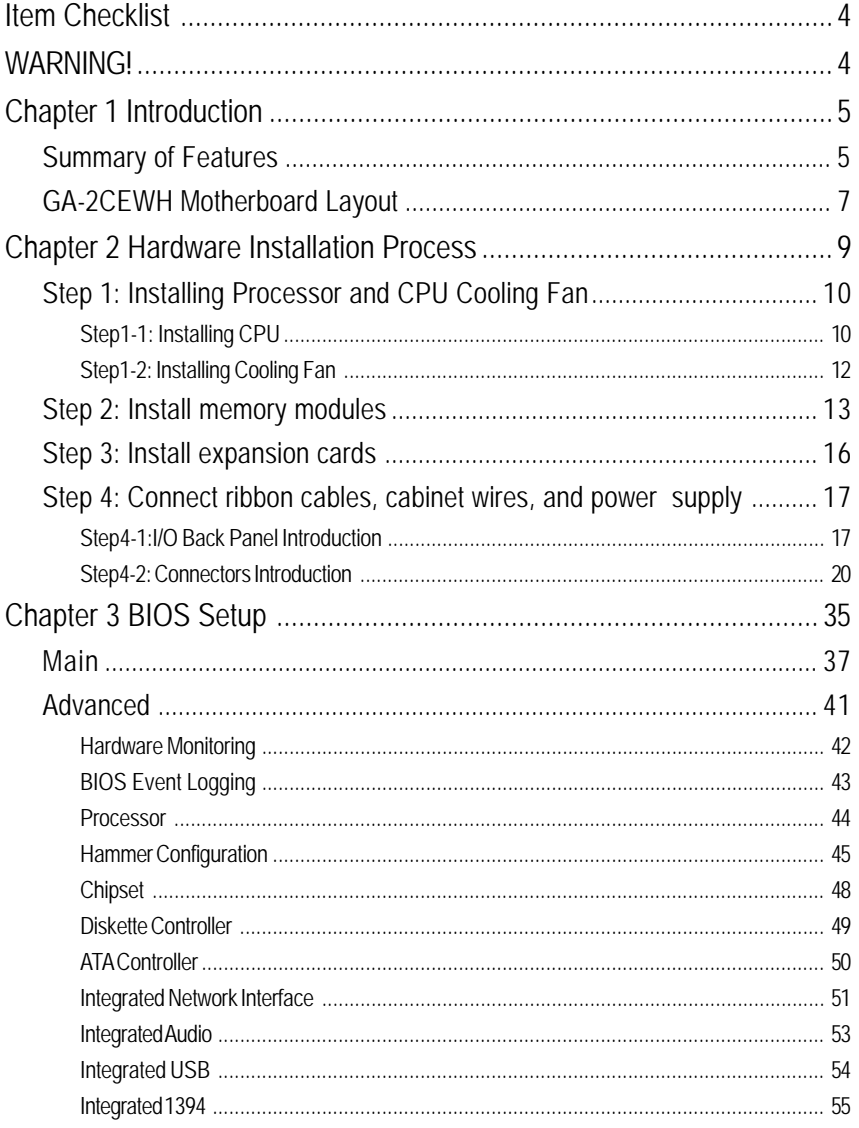

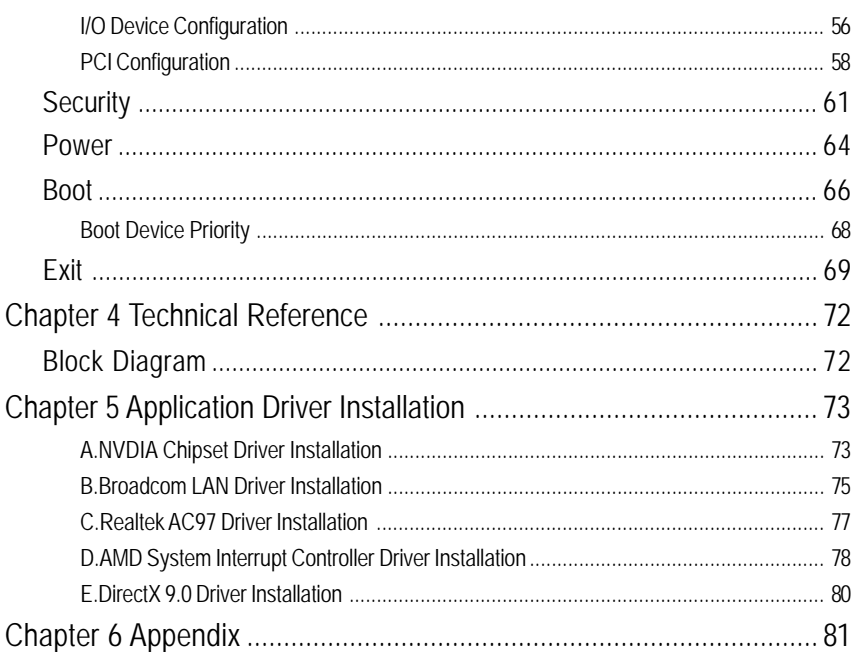

#### GA-2CEWH Motherboard

## **Item Checklist**

- $\boxtimes$  The GA-2CEWH motherboard  $\boxtimes$  I/O shield x 1
- 
- $\boxtimes$  CD for motherboard driver & utility
- ☑ GA-2CEWH user's manual
- $\overline{M}$  SATA Cable x 4  $\overline{M}$  FDD Cable x 1

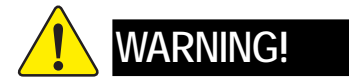

Computer motherboards and expansion cards contain very delicate Integrated Circuit (IC) chips. To protect them against damage from static electricity, you should follow some precautions whenever you work on your computer.

- 1. Unplug your computer when working on the inside.
- 2. Use a grounded wrist strap before handling computer components. If you do not have one, touch both of your hands to a safely grounded object or to a metal object, such as the power supply case.
- 3. Hold components by the edges and try not touch the IC chips, leads or connectors, or other components.
- 4. Place components on a grounded antistatic pad or on the bag that came with the components whenever the components are separated from the system.

5. Ensure that the ATX power supply is switched off before you plug in or remove the ATX power connector on the motherboard.

### **Installing the motherboard to the chassis…**

If the motherboard has mounting holes, but they don't line up with the holes on the base and there are no slots to attach the spacers, do not become alarmed you can still attach the spacers to the mounting holes. Just cut the bottom portion of the spacers (the spacer may be a little hard to cut off, so be careful of your hands). In this way you can still attach the motherboard to the base without worrying about short circuits. Sometimes you may need to use the plastic springs to isolate the screw from the motherboard PCB surface, because the circuit wire may be near by the hole. Be careful, don't let the screw contact any printed circuit write or parts on the PCB that are near the fixing hole, otherwise it may damage the board or cause board malfunctioning.

# **Chapter 1 Introduction**

## **Summary of Features**

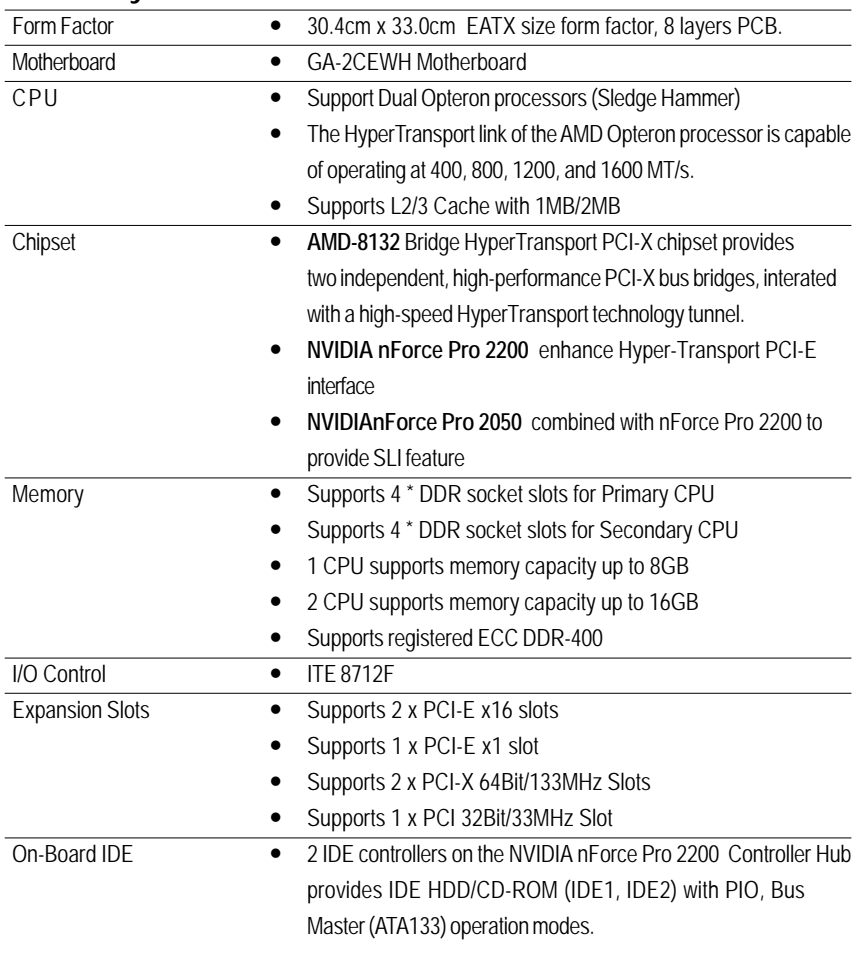

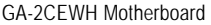

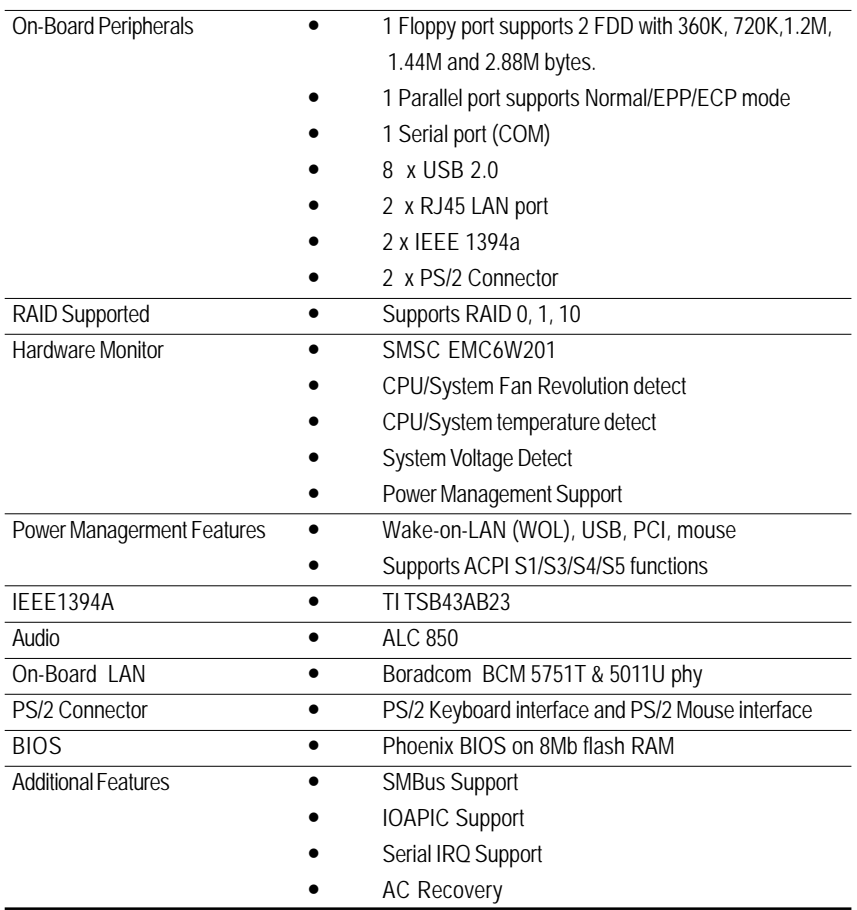

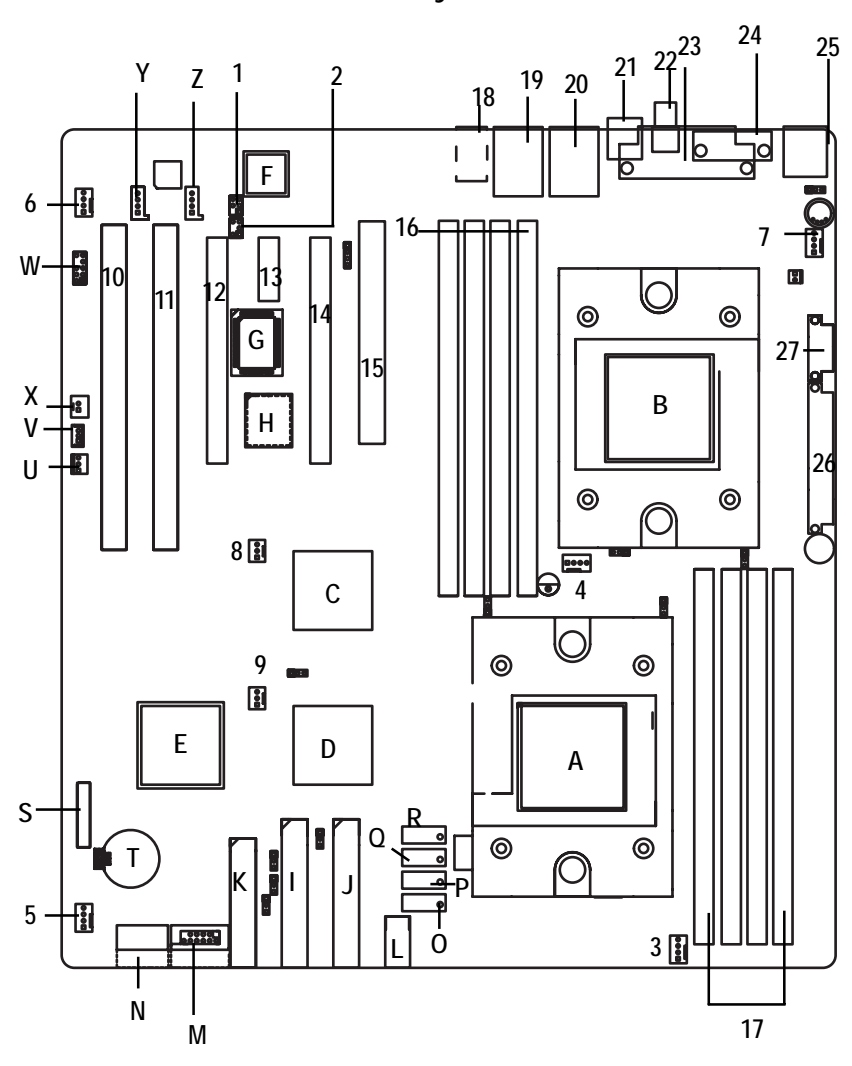

**GA-2CEWH Motherboard Layout**

## GA-2CEWH Motherboard

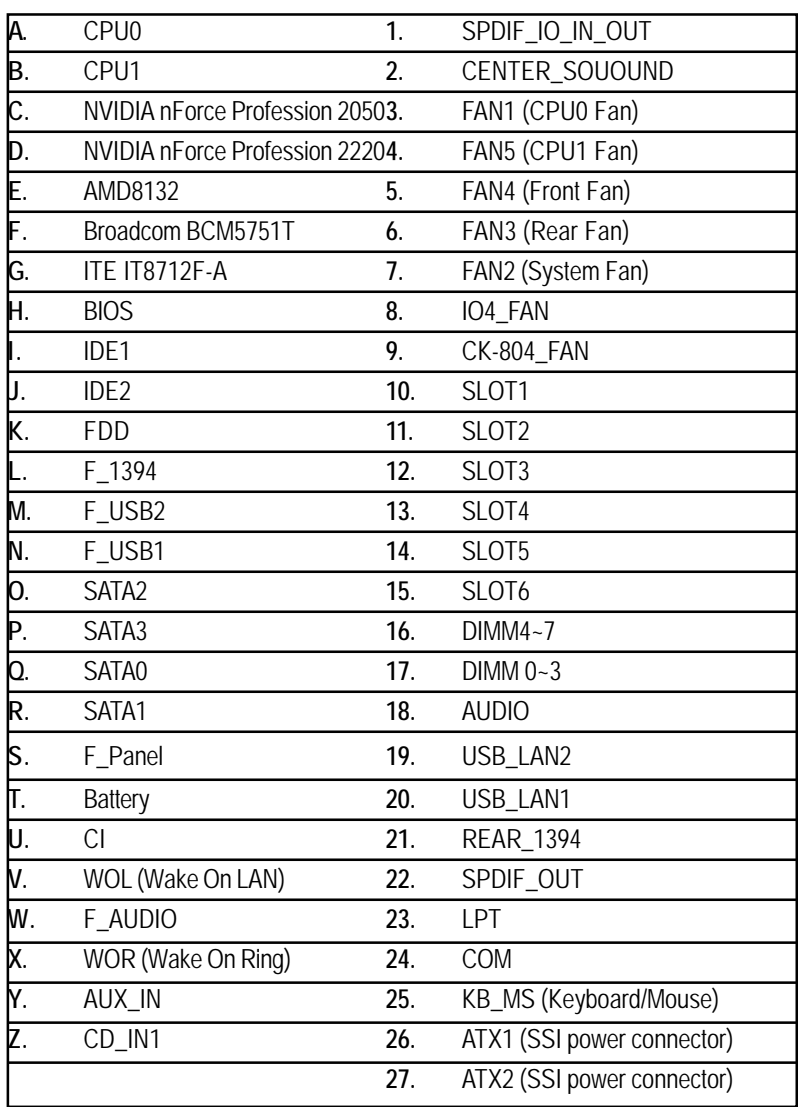

## **Chapter 2 Hardware Installation Process**

To set up your computer, you must complete the following steps:

- Step 1- Install the Central Processing Unit (CPU)
- Step 2- Install memory modules
- Step 3- Install expansion cards
- Step 4- Connect ribbon cables, cabinet wires, and power supply
- Step 5- Setup BIOS software
- Step 6- Install supporting software tools

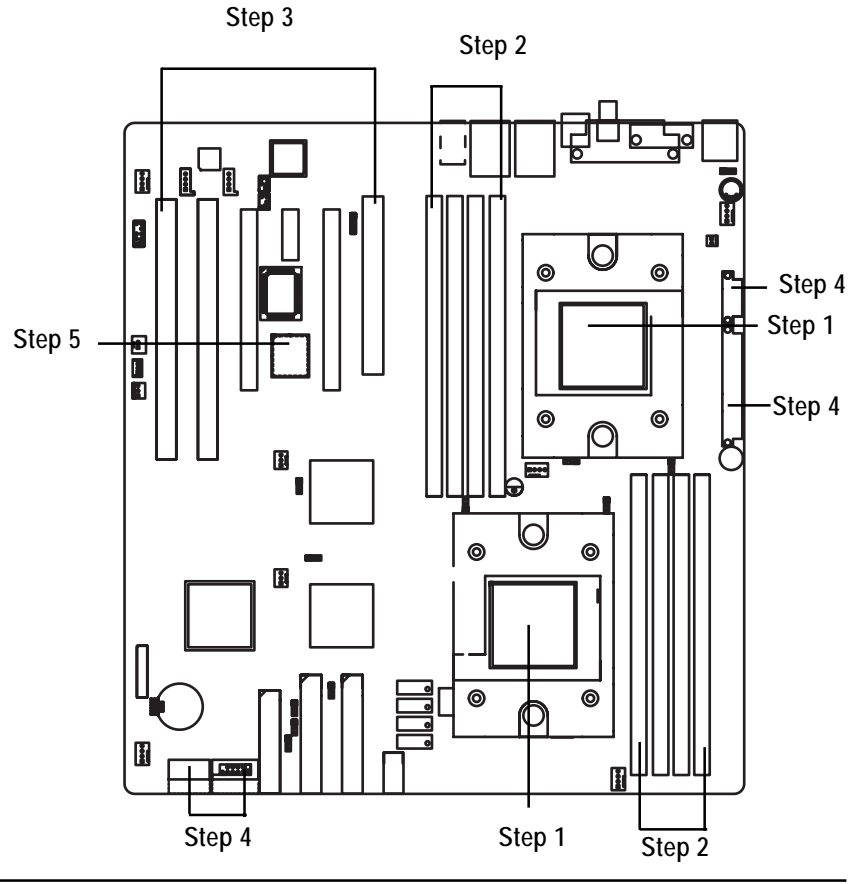

## **Step 1: Installing Processor and CPU Cooling Fan**

Before installing the processor and cooling fan, adhere to the following cautions:

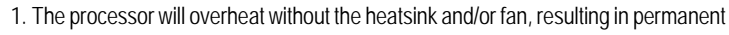

- irreparable damage.
- **CAUTION** 2. Never force the processor into the socket.
	- 3. Apply thermal grease on the processor before placing cooling fan.
	- 4. Please make sure the CPU type is supported by the motherboard.
	- 5. If you do not match the CPU socket Pin 1 and CPU cut edge well, it will cause improper installation. Please change the insert orientation. Please use AMD approved cooling fan.

## **Step1-1: Installing CPU**

- Step 1. Rise the lever bar on the socket.
- Step 2. Aligning the pins of the processor with the socket, insert the processor into the socket.
- Step 3 Close the lever completely.

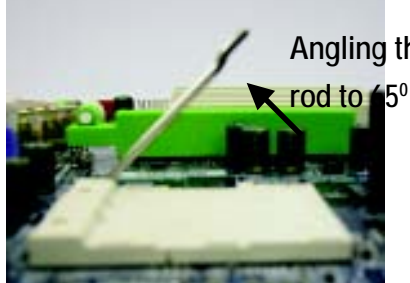

Angling the <sup>Figure 1. Angling the rod to 65-degree maybe feel a</sup> kind of tight , and then continue pull the rod to 90 degree when a noise "cough" made.

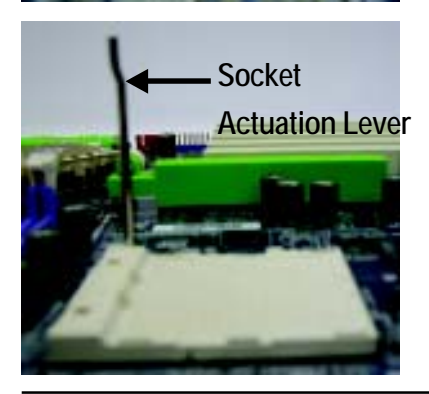

Figure 2.Pull the rod to the 90-degree directly.

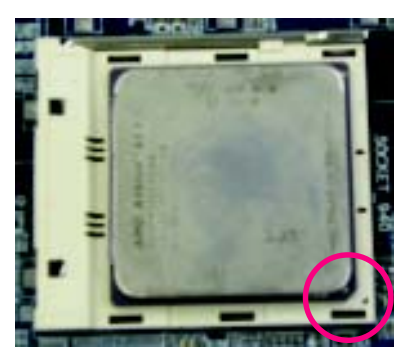

Figure 3. A1 pin location on the Socket and Processor.Move the socket lever to the locked position while holding pressure on the center of the processor.

Step 4. When the processor installation is completed, apply thermal grease to the processor(as shown in Figure 4) prior to installing the heatsink. AMD recommends using a high thermal conductivity grease for the thermal interface material rather than a phase change material. Phase change materials develop strong adhesive forces between the heatsink and processor.

**Removing the heatsink under such conditions can cause the processor to be removed from the socket without moving the socket lever to the unlocked position and then damage the processor pins or socket contacts.**

\*\* We recommend you to apply the thermal tape to provide better heat conduction between your CPU and heatsink. (The CPU cooling fan might stick to the CPU due to the hardening of the thermal paste. During this condition if you try to remove the cooling fan, you might pull the processor out of the CPU socket alone with the cooling fan, and might damage the processor. To avoid this from happening, we suggest you to either use thermal tape instead of thermal paste, or remove the cooling fan with extreme caution.)

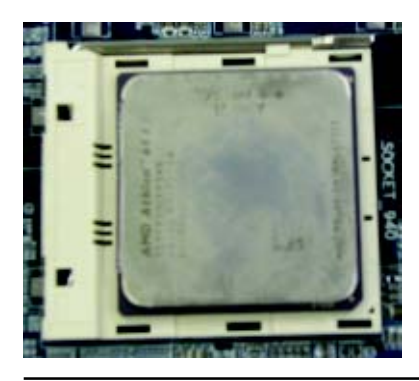

iFigure 4. Application of Thermal Grease to the processor.

### GA-2CEWH Motherboard

## **Step1-2: Installing Cooling Fan**

Step 1. Attach th cooling fan clip to the processor scoket. Align the heatsink assembly with the support frame mating with the backer plate standoffs as shown in Figure 5&6.

Step 2. Coonect the processor fan cable to the processor fan connector.

Note: \*\* We recommend you to buy the kind of cooling fan which is shown in Figure 8. This type of cooling fan will provide the best performance for heat releasing.

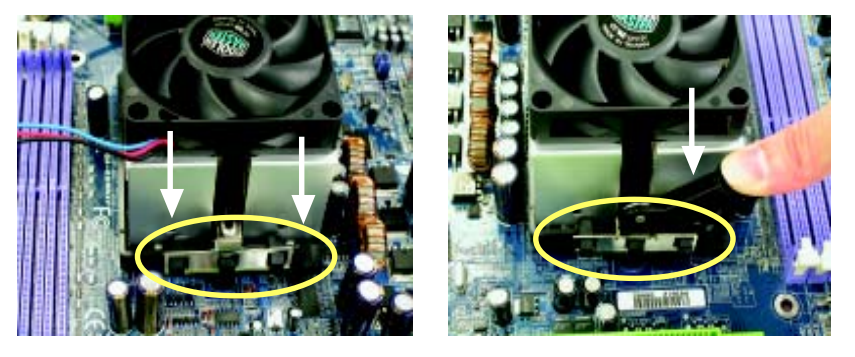

Figure 5&6 Alignment of Heatsink Assembly with Standoffs

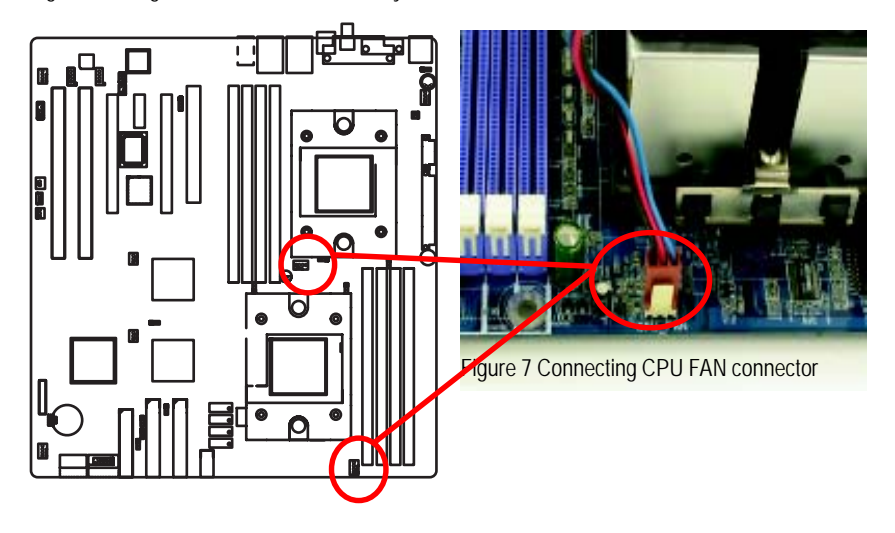

## **Step 2: Install memory modules**

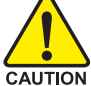

Before installing the processor and heatsink, adhere to the following warning:

Please note that the DIMM module can only fit in one direction due to the one notches. Wrong orientation will cause improper installation. Please change the insert orientation.

The motherboard has 8 dual inline memory module (DIMM) sockets. The BIOS will automatically detects memory type and size. To install the memory module, just push it vertically into the DIMM socket .The DIMM module can only fit in one direction due to the notch. Memory size can vary between sockets.

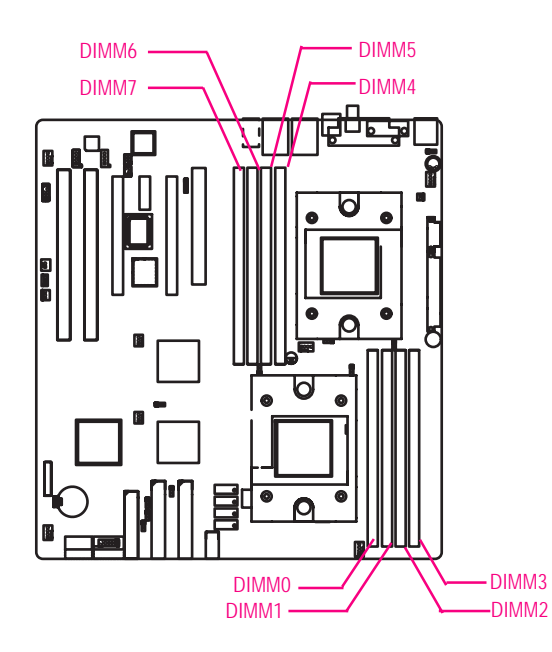

#### GA-2CEWH Motherboard

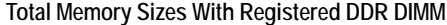

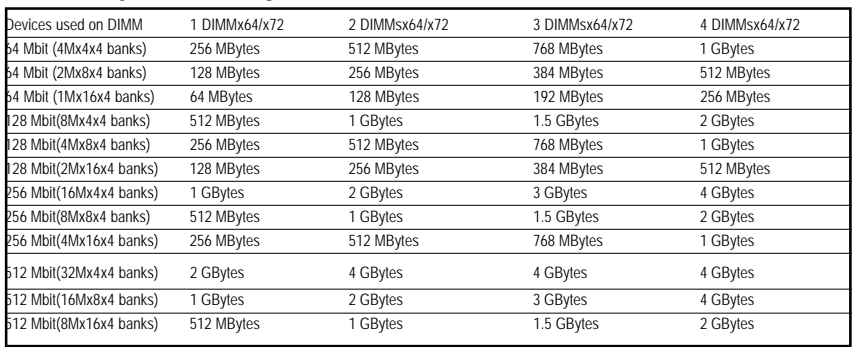

#### **Installation Step:**

- 1. Unlock a DIMM socket by pressing the retaining clips outwards.
- 2. Aling a DIMM on the socket such that the notch on the DIMM exactly match the notches in the socket. Firmly insert the DIMMinto the socket until the retaining clips snap back in place.
- 3. The processor supports 64-bit mode and 128-bit mode configuration of the DIMMs. In 64 bit mode, only DIMM 0 and 2 can be populated. Possible combinations of DIMMs in 64 bit mode are listed in Table 1. In 128 bit mode, minimum of two DIMMs is required to create the 128 bit bus; therefore, DIMMs can only be populated in even numbered pairs in slot 0 & 1, and 2& 3. Each logical DIMM must be madeof two identical DIMMs having the same device size on each and the same DIMM size. Regardless of mode, DIMM must be populated in order starting at the farest slotfrom the processor. Table 2 & 3 shows the possible combination of DIMMs for 128 mode. Not all possbile combinations are listed in the tables.
- 4. Installed DIMMs must be the same speed and must all be registered. For a list of suuported memrory, please refer to the table of previous page.
- 5. Reverse the installation steps when you wish to remove the DIMM module.

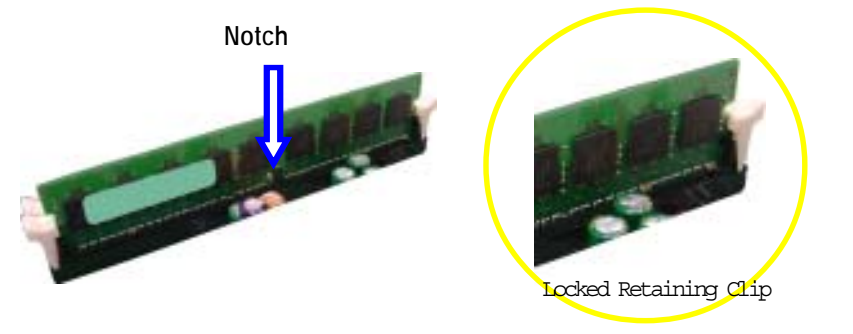

**Table 1. Vaild DIMM Configuration for 64 bit Mode**

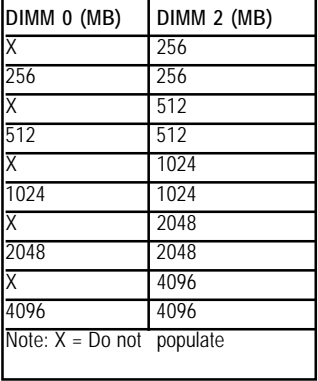

**Table 2. Vaild DIMM Configuration for 128 bit Mode**

| Logical DIMM 0              |             | <b>Ligical DIMM1</b>    |             |
|-----------------------------|-------------|-------------------------|-------------|
| DIMM 0 (MB)                 | DIMM 1 (MB) | $\overline{DIMM2}$ (MB) | DIMM 3 (MB) |
| Χ                           | Χ           | 256                     | 256         |
| 256                         | 256         | 256                     | 256         |
| X                           | X           | 512                     | 512         |
| 512                         | 512         | 512                     | 512         |
| X                           | X           | 1024                    | 1024        |
| 1024                        | 1024        | 1024                    | 1024        |
| X                           | X           | 2048                    | 2048        |
| 2048                        | 2048        | 2048                    | 2048        |
| X                           | X           | 4096                    | 4096        |
| 4096                        | 4096        | 4096                    | 4096        |
| Note: $X = Do$ Not populate |             |                         |             |

## **Step 3: Install expansion cards**

- 1. Read the related expansion card's instruction document before install the expansion card into the computer.
- 2. Remove your computer's chassis cover, screws and slot bracket from the computer.
- 3. Press the expansion card firmly into expansion slot in motherboard.
- 4. Be sure the metal contacts on the card are indeed seated in the slot.
- 5. Replace the screw to secure the slot bracket of the expansion card.
- 6. Replace your computer's chassis cover.
- 7. Power on the computer, if necessary, setup BIOS utility of expansion card from BIOS.
- 8. Install related driver from the operating system.

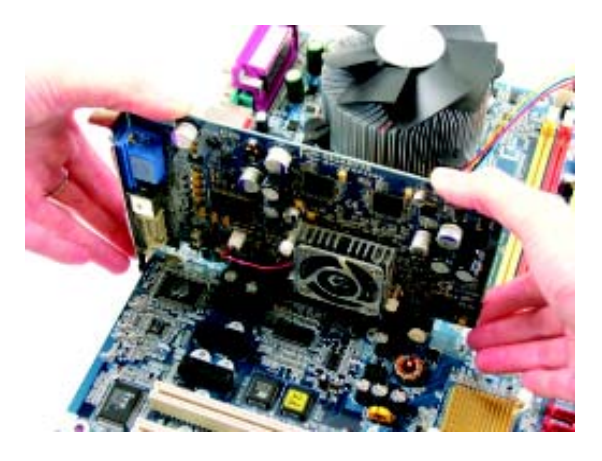

# **Step 4: Connect ribbon cables, cabinet wires, and power supply**

**Step4-1:I/O Back Panel Introduction**

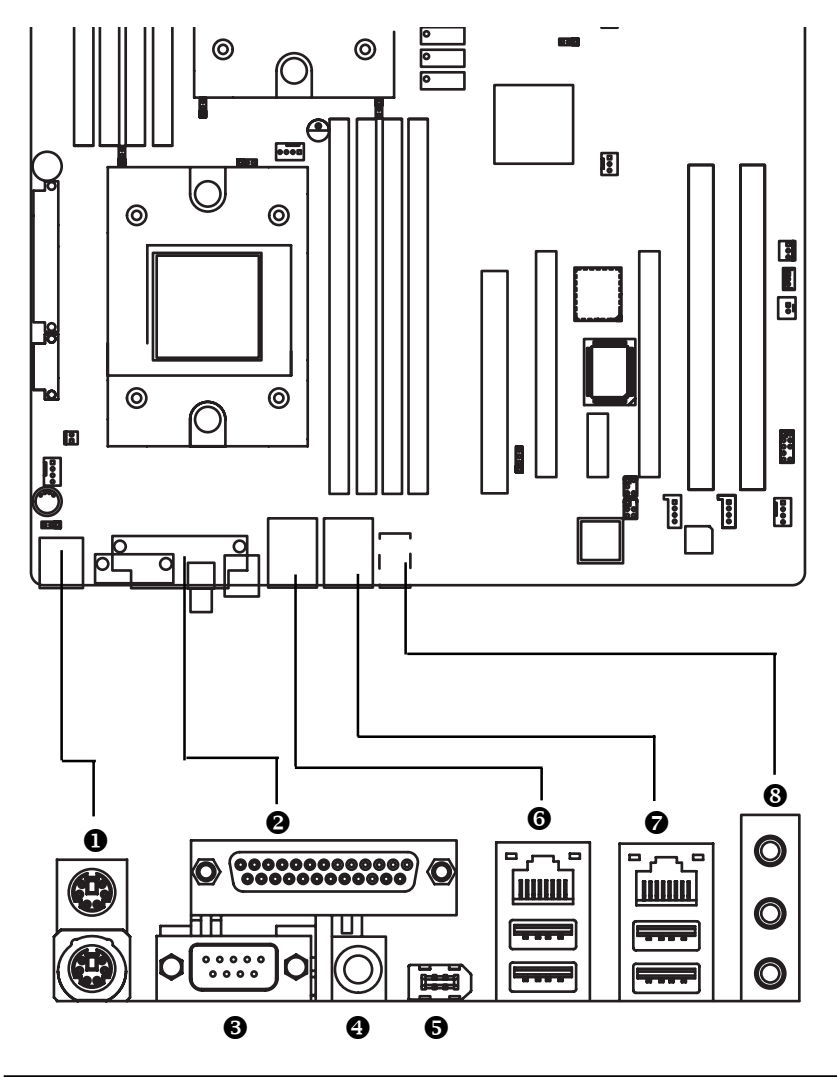

#### $\bullet$  PS/2 Keyboard and PS/2 Mouse Connector

To install a PS/2 port keyboard and mouse, plug the mouse to the upper port (green) and the keyboard to the lower port (purple).

#### **@ @** Parallel Port / Serial Port

This connector supports 1 standard COM port and 1 Parallel port. Device like printer can be connected to Parallel port ; mouse and modem etc can be connected to Serial port.

#### [/\ **SPDIF IN / 1394 Connectors**

#### ]/^ **USB / LAN Ports**

Before you connect your device(s) into USB connector(s), please make sure your device(s) such as USB keyboard, mouse, scanner, zip, speaker...etc. have a standard USB interface. Also make sure your OS supports USB controller. If your OS does not support USB controller, please contact OS vendor for possible patch or driver updated. For more information please contact your OS or device(s) vendors.

LAN ports provided Internet connection is Gigabit Ethernet, providing data transfer speeds of 10/ 100/1000Mbps.

#### **LAN LED Description**

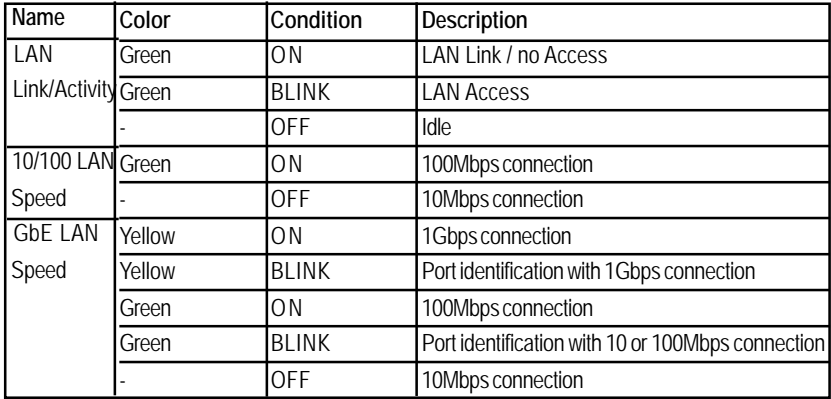

#### \_ **Audio Connectors**

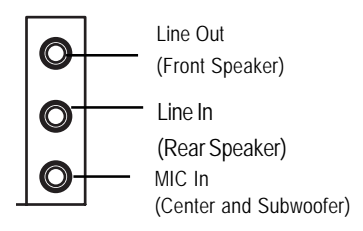

¾ After install onboard audio driver, you may connect speaker to Line Out jack, micro phone to MIC In jack. Device like CD-ROM , walkman etc can be connected to Line-In jack. Please note: You are able to use 2-/4-/6- channel audio feature by S/W selection. If you want to enable 6-channel function, you have 2 choose for hardware connection. **Method1:** Connect "Front Speaker" to "Line Out" Connect "Rear Speaker" to "Line In" Connect "Center and Subwooferr" to "MIC In ".

GA-2CEWH Motherboard

## **Step4-2: Connectors Introduction**

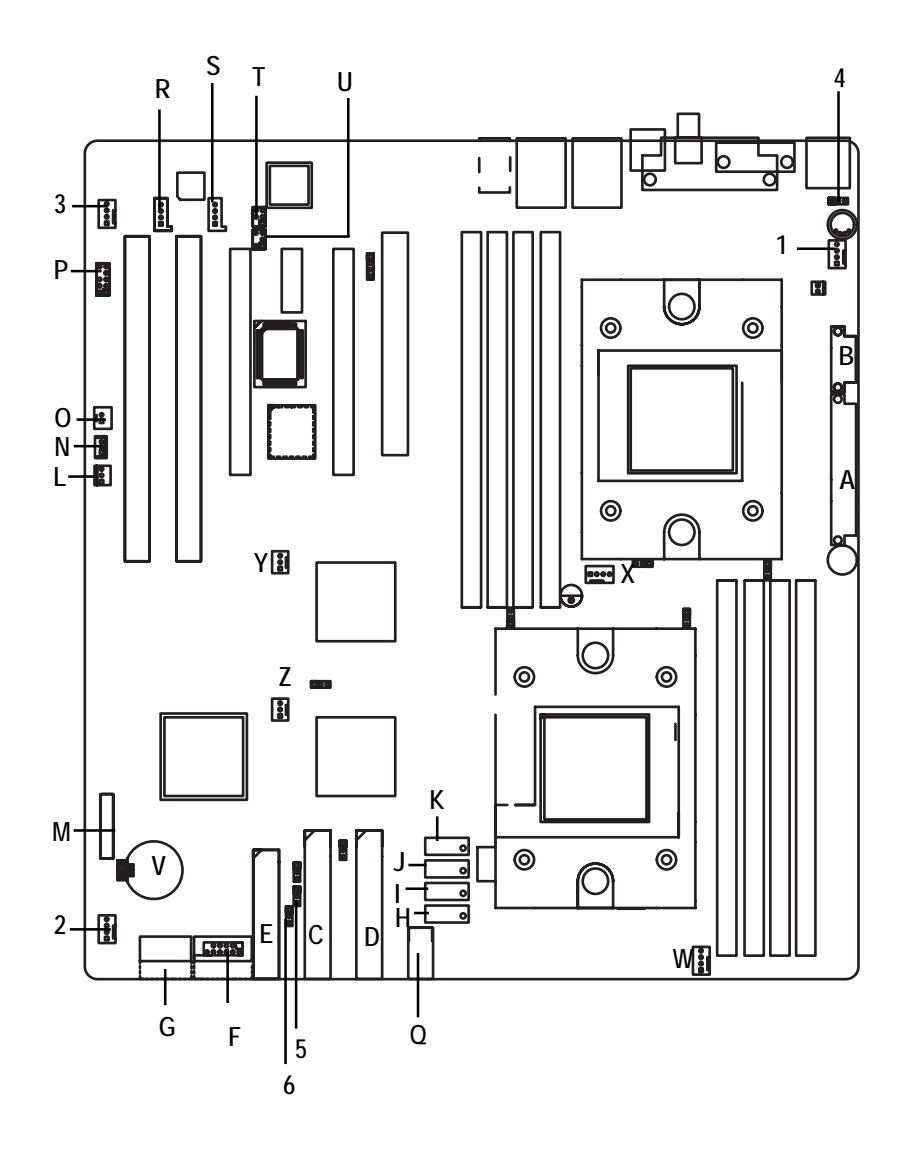

Connector Introduction

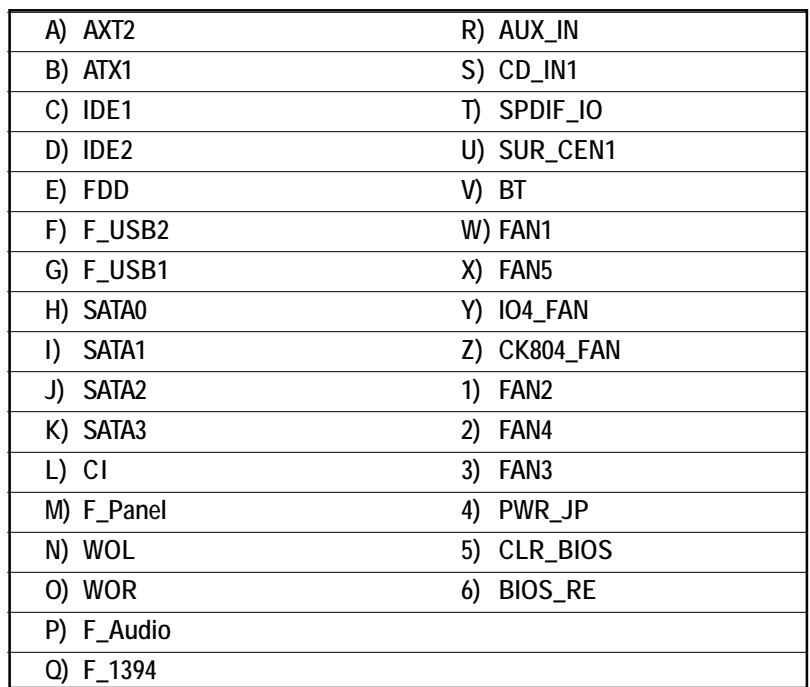

**A ) ATX2**

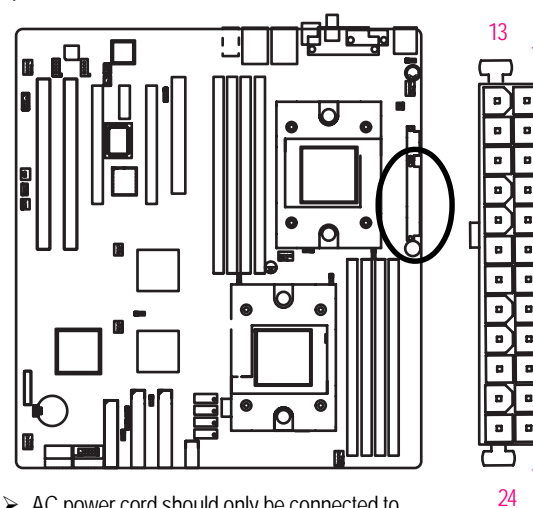

 $\triangleright$  AC power cord should only be connected to your power supply unit after ATX power cable and other related devices are firmly connected to the mainboard.

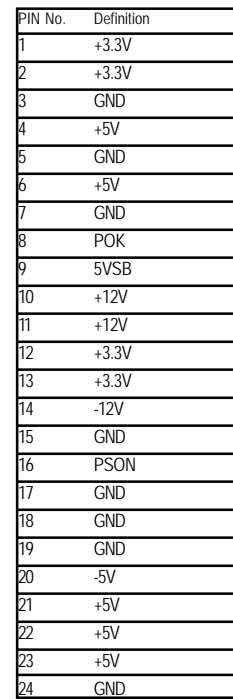

1

12

**B ) ATX1**

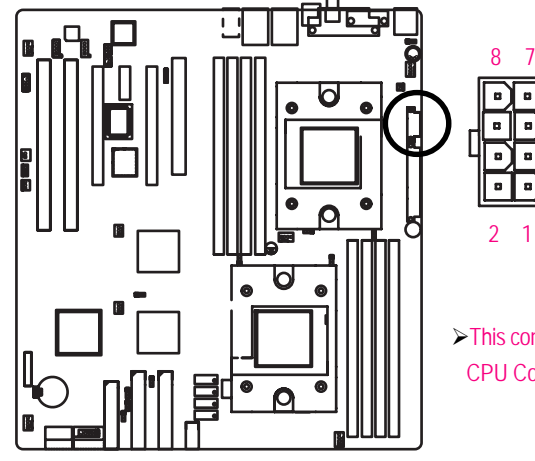

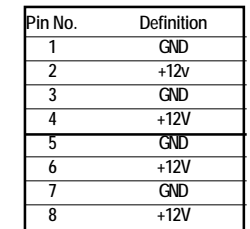

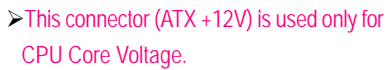

## **C / D ) IDE 1/2**

Please connect first harddisk to IDE1 and connect CDROM to IDE2. The red stripe of the ribbon cable must be the same side with the Pin1.

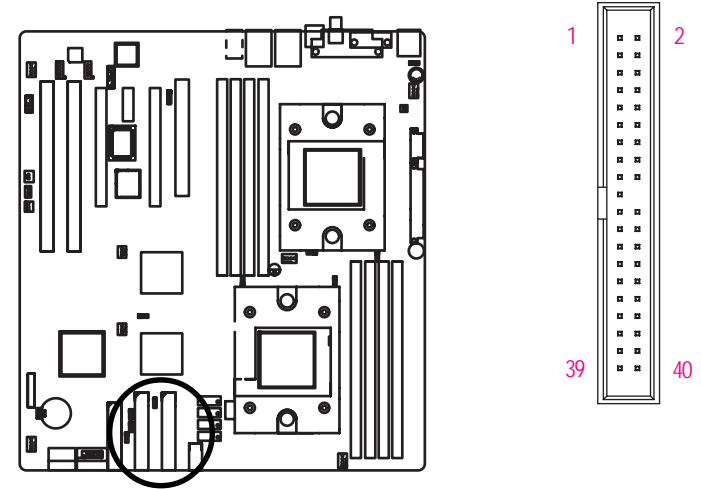

## **E ) FDD1 (Floppy Connector)**

Please connect the floppy drive ribbon cables to FDD. It supports 360K,720K,1.2M,1.44M and 2.88Mbytes floppy disk types. The red stripe of the ribbon cable must be the same side with the Pin1.

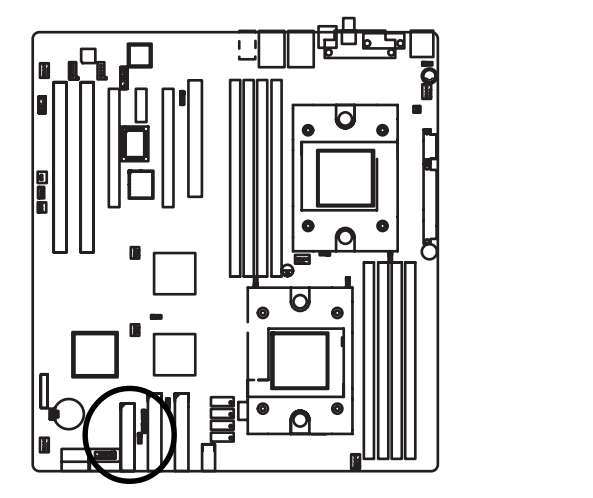

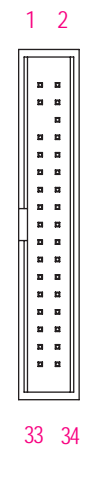

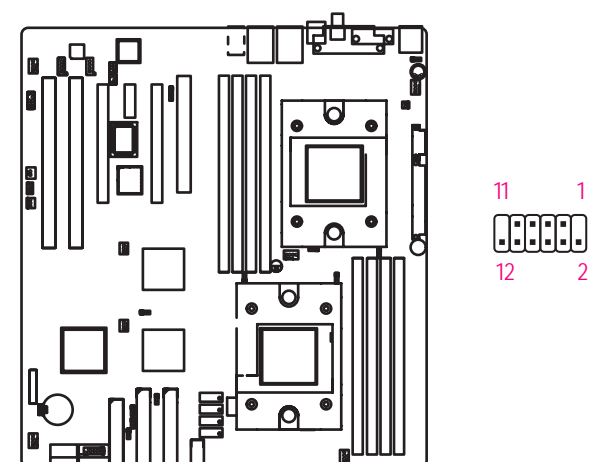

 **F ) F\_ USB2 (Front USB Connector)**

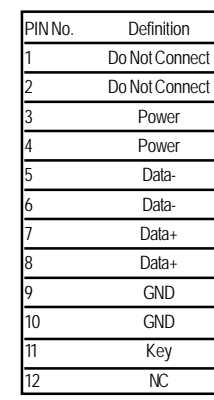

**Power** Power Data-Data-Data+ Data+ GND GND 9 Key  $\overline{\text{NC}}$ 

 **G ) F\_ USB1 (Front USB Connector)**

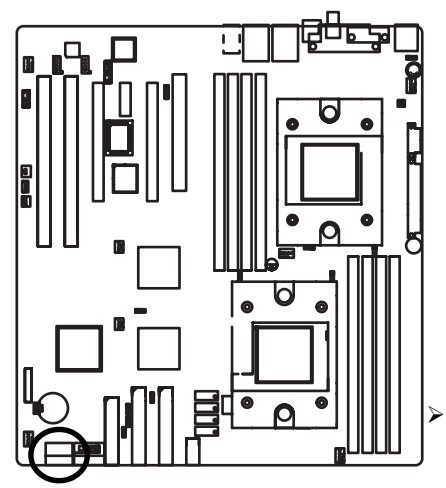

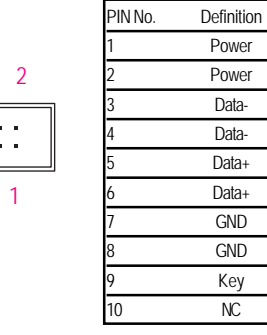

Be careful with the polarity of the front panel USB connector. Check the pin assignment while you connect the front panel USB cable. Please contact your nearest dealer for optional front panel USB cable.

9

 $\mathbb{R}^2$ 

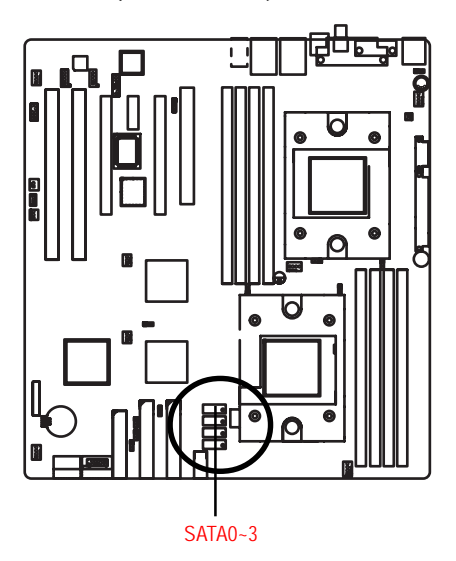

## **H / I / J / K ) SATA0/1/2/3 (Serial ATA Connector)**

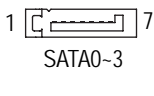

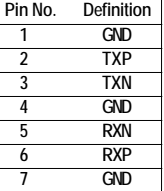

## **L ) CI (CASE OPEN)**

This 3 pin connector allows your system to enable or disable the "case open" item in BIOS if the system case begin remove.

 $\left| \cdot \right|$ 

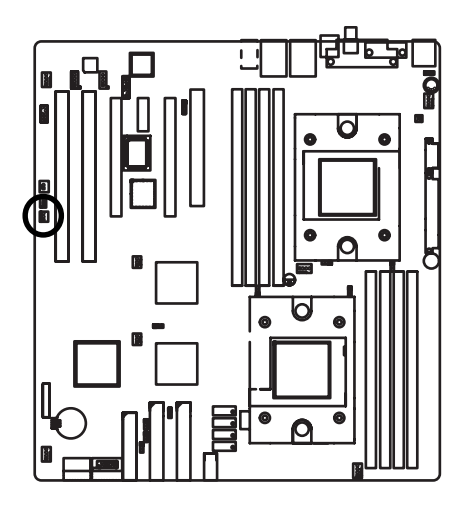

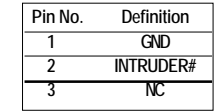

## GA-2CEWH Motherboard

## **M ) F\_Panel1 (2X10 Pins)**

Please connect the power LED, PC speaker, reset switch and power switch etc of your chassis

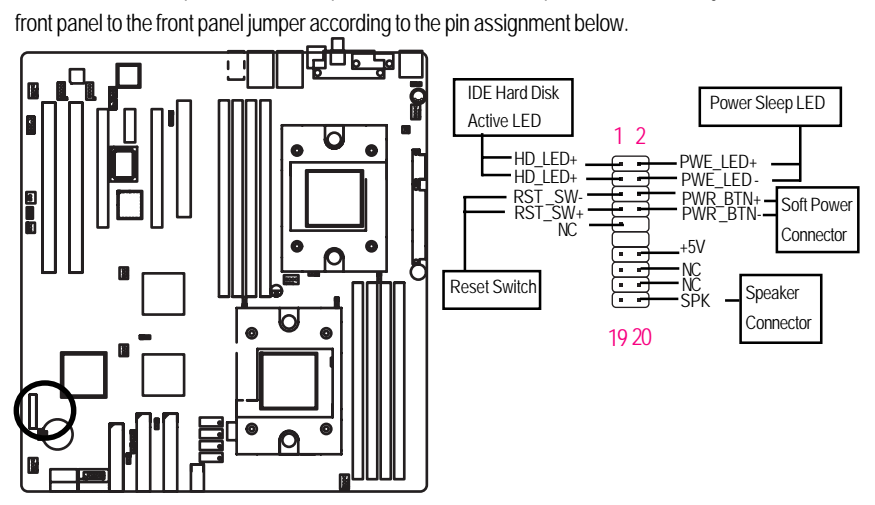

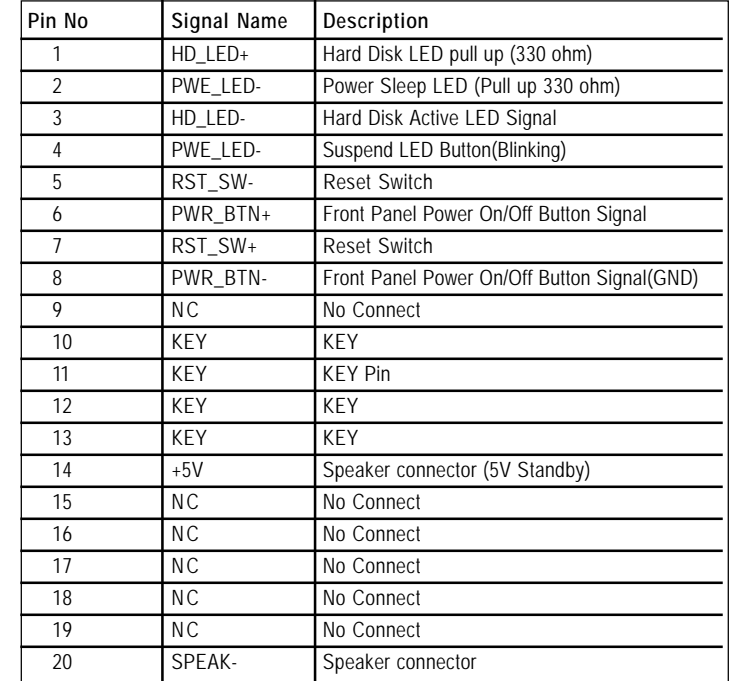

## **N ) WOL (Wake On LAN Connector)**

This connector allows the remove servers to manage the system that installed this mainboard via your network adapter which also supports WOL.

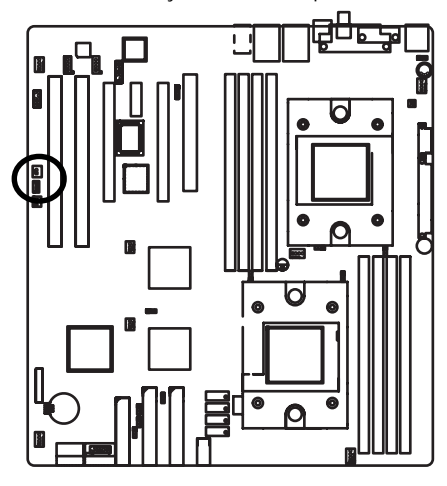

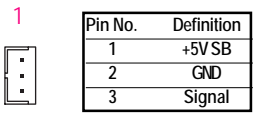

**O ) WOR (Wake on Ring Connector)**

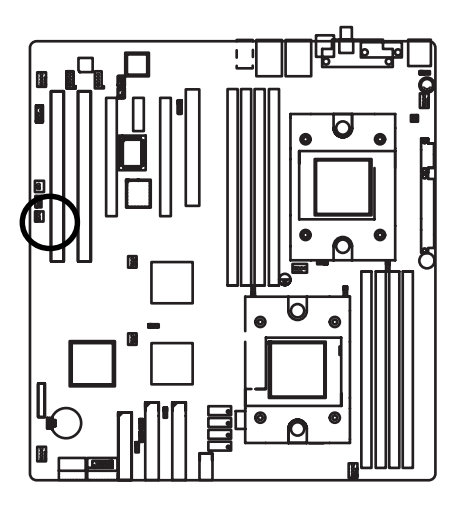

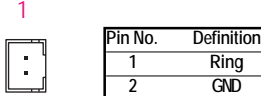

## **P ) F\_Audio (Front Audio connector)**

If you want to use Front Audio connector, you must remove 5-6, 9-10 Jumper. In order to utilize the front audio header, your chassis must have front audio connector. Also please make sure the pin assigment on the cable is the same as the pin assigment on the MB header. To find out if the chassis you are buying support front audio connector, please contact your dealer.

2 1

10 9

 $\overline{\phantom{a}}$ 

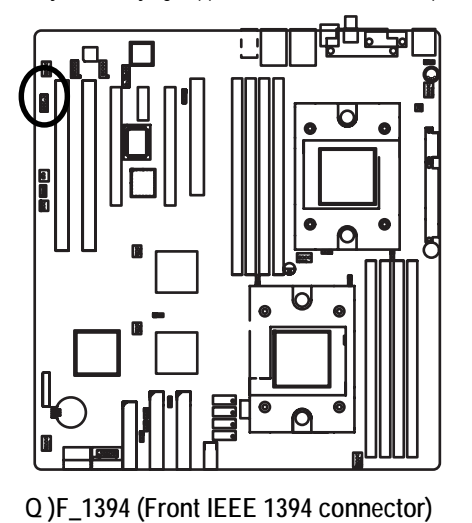

**Pin No. Definition 1 MIC 2 GND 3 REF 4 POWER 5 FrontAudio(R) 6 RearAudio(R) 7 Reserved 8 No Pin 9 FrontAudio (L) 10 RearAudio(L)**

| 1             | $\overline{2}$         |  |
|---------------|------------------------|--|
|               |                        |  |
| $\frac{1}{2}$ | <b>Service Service</b> |  |
|               | i                      |  |
|               |                        |  |
| 9             | 10                     |  |
|               |                        |  |
|               |                        |  |

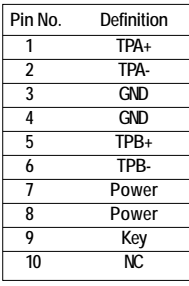

## **R ) AUX\_IN ( AUX In Connector)**

Connect other device(such as PCI TV Tunner audio out)to the connector.

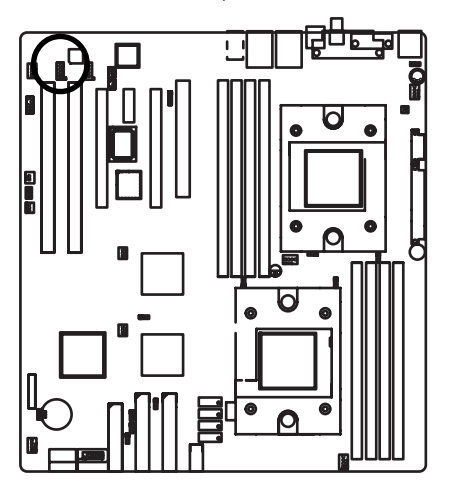

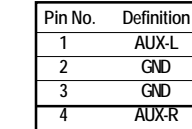

1

1

## **S ) CD\_IN (CD IN,Black)**

Connect CD-ROM or DVD-ROM audio out to the connector.

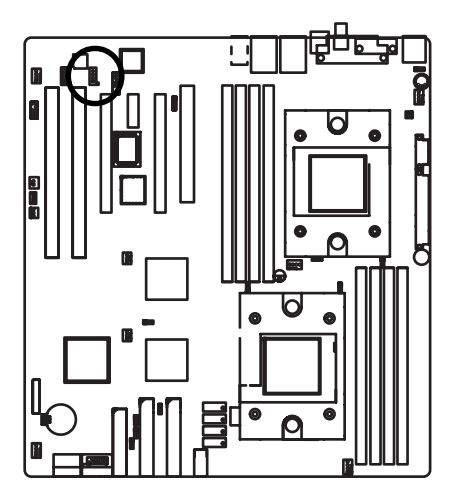

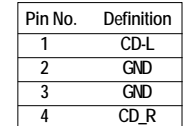

## **T )SPDIF\_IO (Red Connector)**

The SPDIF output is capable of providing digital audio to external speakers or compressed AC3 data to an external Dolby Digital Decoder. Use this feature only when your stereo system has digital input function.

> SPDIF 2 1

> > 1 2

5 6

 $\begin{array}{c}\n65 \\
\hline\n\end{array}$ 

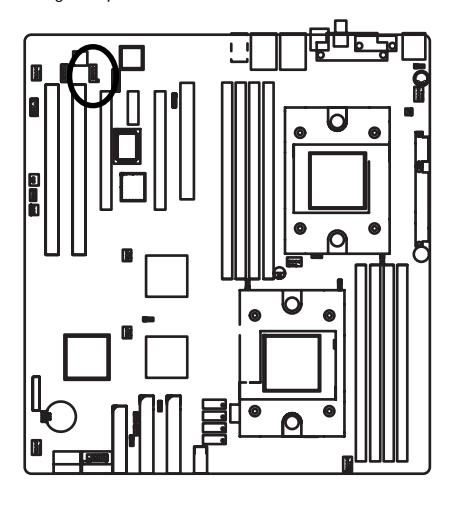

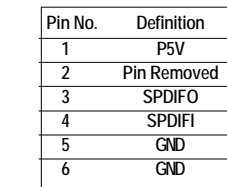

## **U ) SUR\_CEN1 (Center Suround Connector)**

Please contact your nearest dealer for optional SUR\_CEN cable.

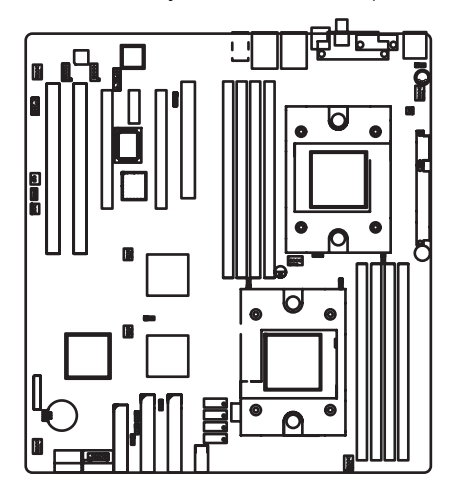

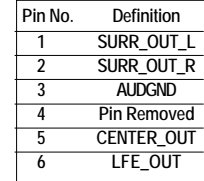

## **V ) BT (Battery)**

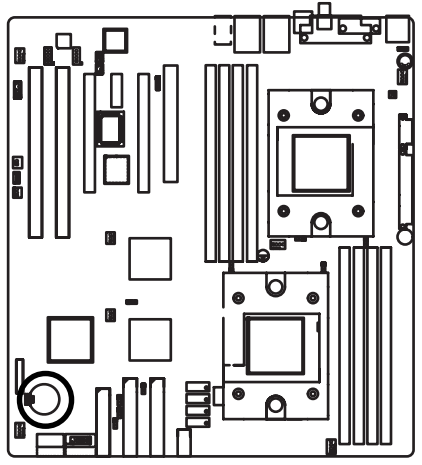

If you want to erase CMOS...

1.Turn OFF the computer and unplug the power cord.

2.Remove the battery, wait for 30 second.

3.Re-install the battery.

4.Plug the power cord and turn ON the computer.

## **W / X ) FAN1 /FAN 5 (CPU 0/1 Fan Connectors)**

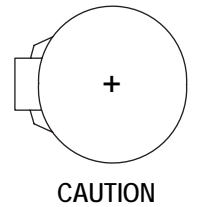

- Danger of explosion if battery is incorrectly replaced.
- \* Replace only with the same or equivalent type recommended by the manufacturer.
- Dispose of used batteries according to the manufacturer's instructions.

Please note, a proper installation of the CPU cooler is essential to prevent the CPU from running under abnormal condition or damaged by overheating.The CPU fan connector supports Max. current up to 600 mA.

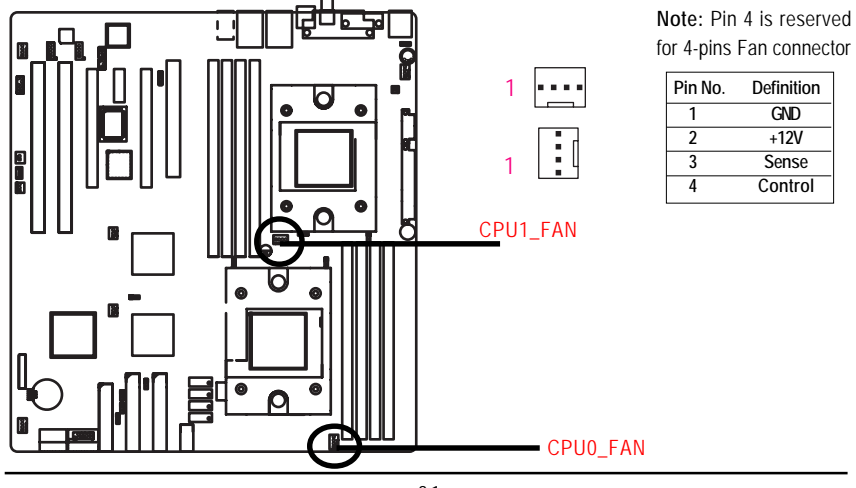

## **Y ) IO4\_FAN (NVIDIA IO-4 Chipset FAN connector)**

If you installed wrong direction, the Chip Fan will not work. Sometimes will damage the Chip Fan.

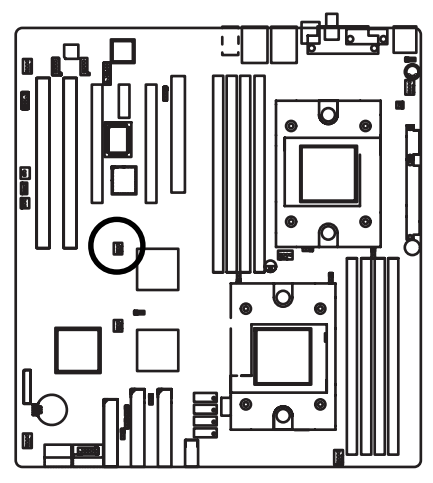

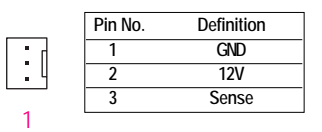

## **Z ) CK804\_FAN (NVIDIA CK804 Chipset FAN connector)**

If you installed wrong direction, the Chip Fan will not work. Sometimes will damage the Chip Fan.

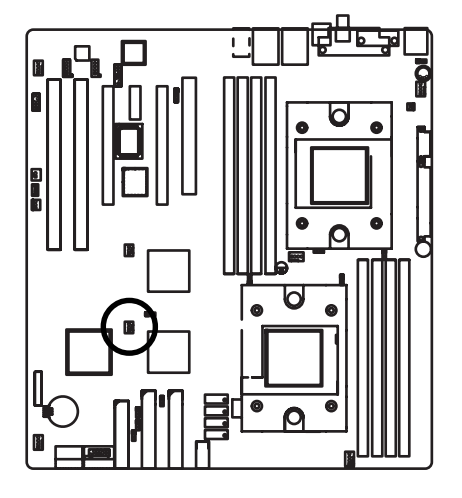

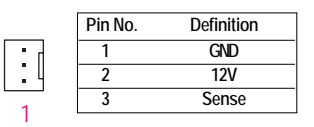

 $\overline{32}$ 

## temperature. FAN4 FAN2 ॏ॑॑ॼॼऻ Ţ ħ **Pin No. Definition** 1 **1 GND**  $\mathbf{H}$ **2 12V 3 Sense 4 Control** r FAN5  **4 ) PWR\_JP (PS/2 Wake Up Power Source Jumper)**  $\overline{5}$ 1 1-2 close:support PS2 wake up from S3 (Default)  $\overline{B}$ 1 2-3 close: Disable this function

## **1 / 2 / 3 ) FAN2 / 4 / 3 (Front Fan / Rear Fam / System FAN)**

This connector allows you to link with the cooling fan on the system case to lower the system

## **5 ) CLR\_CMOS1 (Clear CMOS Function)**

You may clear the CMOS data to its default values by this jumper.

**Default value doesn't include the "Shunter" to prevent from improper use this jumper. To clear CMOS, temporarily short 1-2 pin.**

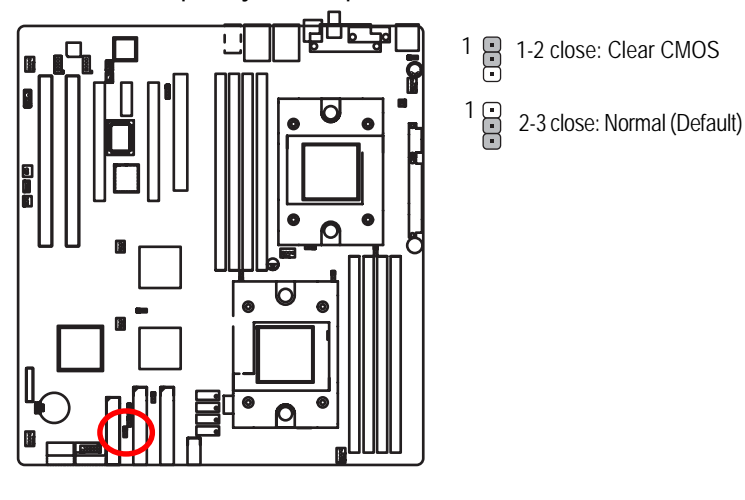

 **6 ) BIOS\_RE (BIOS Recovery Function)**

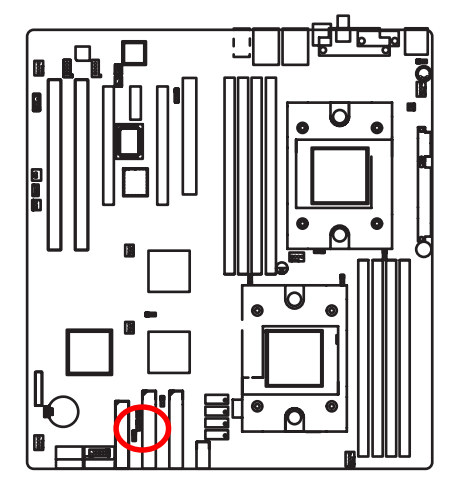

- 1-2 close: Enable BIOS Recovery function  $\overline{B}$
- 2-3 close: Disable BIOS Recovery function (Default)  $\frac{1}{1}$

# **Chapter 3 BIOS Setup**

BIOS Setup is an overview of the BIOS Setup Program. The program that allows users to modify the basic system configuration. This type of information is stored in battery-backed CMOS RAM so that it retains the Setup information when the power is turned off.

## **ENTERINGSETUP**

Power ON the computer and press <F2> immediately will allow you to enter Setup.

## **CONTROL KEYS**

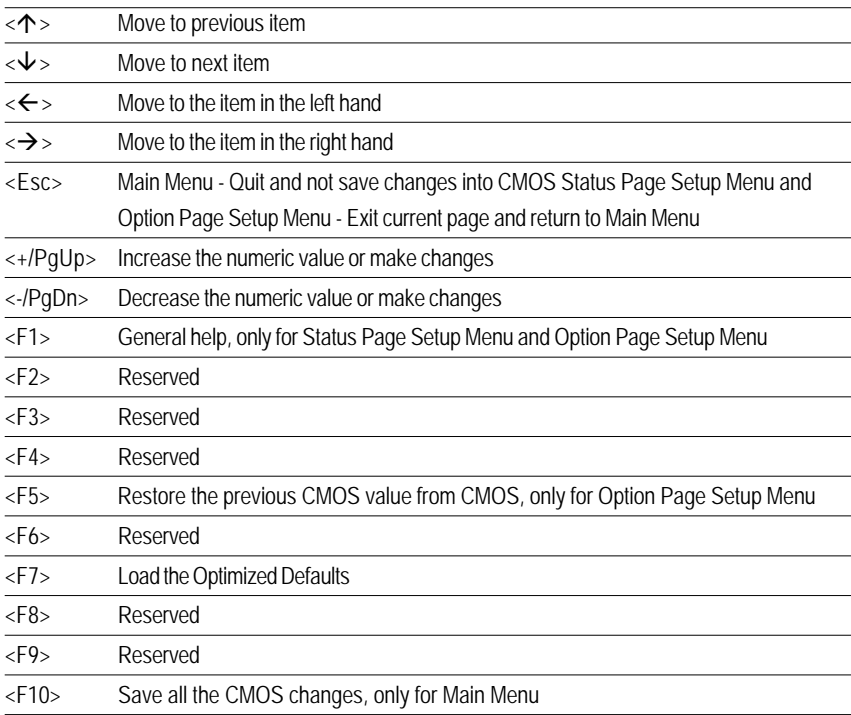

#### **GETTINGHELP**

#### **Main Menu**

The on-line description of the highlighted setup function is displayed at the bottom of the screen.

## **Status Page Setup Menu / Option Page Setup Menu**

Press F1 to pop up a small help window that describes the appropriate keys to use and the possible selections for the highlighted item. To exit the Help Window press <Esc>.

#### z **Main**

This setup page includes all the items in standard compatible BIOS.

## z **Advanced**

This setup page includes all the items of AMI special enhanced features.

(ex: Auto detect fan and temperature status, automatically configure hard disk parameters.)

#### **Security**

Change, set, or disable password. It allows you to limit access the system and setup.

## z **Power**

This setup page includes all the items of Green function features.

### z **Boot**

This setup page include all the items of first boot function features.

## **Exit**

There are five optionsin this selection: Exit Saving Changes, Exit Discarding Changes, Load Optimal Defaults, Load Failsafe Defaults, and Discard Changes.
# **Main**

Once you enter Phoenix BIOS Setup Utility, the Main Menu (Figure 1) will appear on the screen. Use arrow keys to select among the items and press <Enter> to accept or enter the sub-menu.

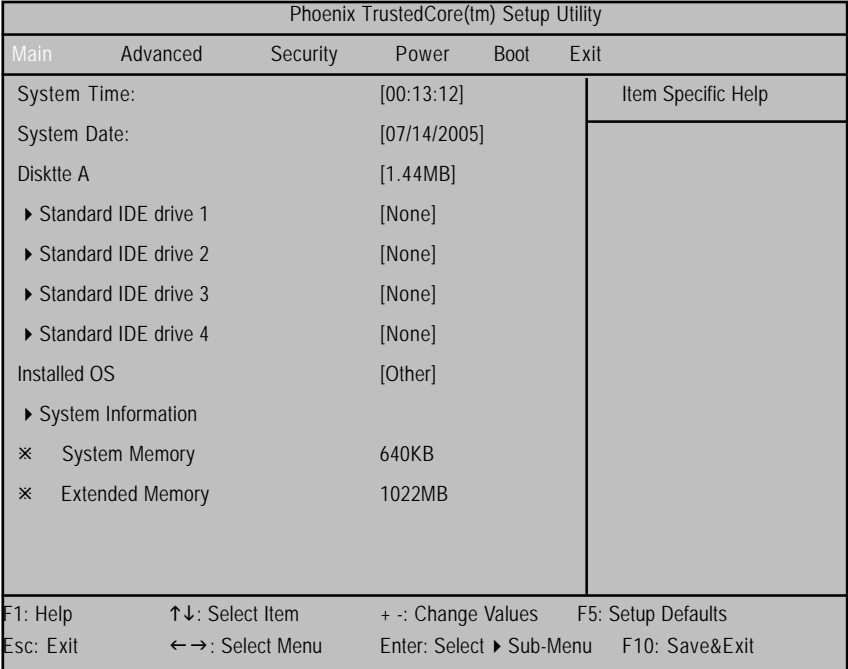

Figure 1: Main

# & **System Time**

The time is calculated based on the 24-hour military time clock. Set the System Time (HH:MM:SS)

### & **System Date**

 Set the System Date. Note that the "Day" automatically changed after you set the date. (Weekend: DD: MM: YY) (YY: 1099~2099)

**Note!! "**<u></u> "Indicates DISPLAY ONLY

### & **Diskette A**

This category identifies the type of floppy disk drive A that has been installed in the computer.

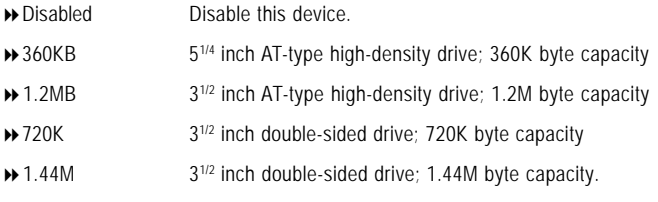

\***Note**: The 1.25MB,31/2 reference a 1024 byte/sector Japanese media format. The 1.25MB,31/2 diskette requires 3-Mode floppy-disk drive.

## & **Standard IDE Drive 1 /2 /3 /4**

The category identifies the types of hard disk from drive C to F that has been installed in the computer. There are two types: auto type, and manual type. Manual type is user-definable; Auto type which will automatically detect HDD type.

Note that the specifications of your drive must match with the drive table. The hard disk will not work properly if you enter improper information for this category.

If you select User Type, related information will be asked to enter to the following items. Enter the information directly from the keyboard and press <Enter>. Such information should be provided in the documentation form your hard disk vendor or the system manufacturer.

## **TYPE**

1-39: Predefined types. Users: Set parameters by User.

Auto: Set parameters automatically. (Default Vaules)

CD-ROM: Use for ATAPI CD-ROM drives or double click [Auto] to set all HDD parameters automatically.

ATAPI Removable: Removable disk drive is installed here.

### **Multi-Sector Transfer**

This field displays the information of Multi-Sector Transfer Mode.

Disabled: The data transfer from and to the device occurs one sector at a time. Auto: The data transfer from and to the device occurs multiple sectors at a time if the device supports it.

#### **Maximum Capacity**

This field displays the maximum capacity of primary IDE master.

- **LBA Mode** This field shows if the device type in the specific IDE channel support LBA Mode.
- **32-Bit I/O** Enable this function to max imize the IDE data transfer rate.
- **Transfer Mode** This field shows the information of Teansfer Mode.
- **Ultra DMA Mode** This filed displays the DMA mode of the device in the specific IDE channel.

#### & **Installed OS**

This category allows you to select the operating system which you will use commonly.

- → Other Select 'Other' if your operating system is not on the item list.
- → Windows 32bit Select Windows 32 bit as the operating system that you use commonly .
- Windows 64bit Select Windows 64 bit as the operating system that you use commonly .
- Linux Select Linux as the operating system that you use commonly .

### & **System Information**

This category includes the information of BIOS Version, BIOS Date,and MAC address.

### & **System Memory**

The POST of the BIOS will determine the amount of base (or conventional) memory installed in the system.

The value of the base memory is typically 512K for systems with 512K memory installed on the motherboard, or 640 K for sy stems with 640K or more memory installed on the motherboard.

### & **Extended Memory**

The BIOS determines how much extended memory is present during the POST. This is the amount of memory located above 1 MB in the C PU's memory address map.

# **Advanced**

|           |                                        |          | Phoenix TrustedCore(tm) Setup Utility |             |                    |
|-----------|----------------------------------------|----------|---------------------------------------|-------------|--------------------|
| Main      | Advanced                               | Security | Power                                 | <b>Boot</b> | Exit               |
| ▶         | Hardware Monitoring                    |          |                                       |             | Item Specific Help |
|           | <b>BIOS Event Logging</b>              |          |                                       |             |                    |
|           | Processor                              |          |                                       |             |                    |
|           | Hammer Configuration                   |          |                                       |             |                    |
| ▶         | Chipset                                |          |                                       |             |                    |
|           | Diskette Controller                    |          |                                       |             |                    |
|           | <b>ATA Controller</b>                  |          |                                       |             |                    |
|           | Integrated Network Interface           |          |                                       |             |                    |
|           | <b>Integrated Audio</b>                |          |                                       |             |                    |
|           | <b>Integrated USB</b>                  |          |                                       |             |                    |
|           | Integrated 1394                        |          |                                       |             |                    |
|           | I/O Device Configuration               |          |                                       |             |                    |
|           | PCI Configuration                      |          |                                       |             |                    |
|           | <b>Reset Configuration</b>             |          | [No]                                  |             |                    |
|           | Option ROM Placement                   |          | [Disabled]                            |             |                    |
|           |                                        |          |                                       |             |                    |
| F1: Help  | ↑↓: Select Item                        |          | + -: Change Values                    |             | F5: Setup Defaults |
| Esc: Exit | $\leftarrow \rightarrow$ : Select Menu |          | Enter: Select ▶ Sub-Menu              |             | F10: Save&Exit     |

Figure 2: Advanced

### **About This Section: Advanced**

With this section, allowing user to configure your system for basic operation. User can change the system's default boot-up sequence, keyboard operation, chipset configuration, PCI configuration and System Hardware health monitoring.

# **Hardware Monitoring**

|                          | PhoenixTrustedCore(tm) Setup Utility                      |                                                |                                      |  |  |  |
|--------------------------|-----------------------------------------------------------|------------------------------------------------|--------------------------------------|--|--|--|
|                          | Advanced                                                  |                                                |                                      |  |  |  |
|                          | Hardware Monitoring                                       | Item Specific Help                             |                                      |  |  |  |
| <b>Realtime Sensors:</b> |                                                           |                                                |                                      |  |  |  |
| F1: Help<br>Esc: Exit    | ↑↓: Select Item<br>$\leftarrow \rightarrow$ : Select Menu | + -: Change Values<br>Enter: Select ▶ Sub-Menu | F5: Setup Defaults<br>F10: Save&Exit |  |  |  |

Figure 2-1: Hardware Monitoring

# &**Realtime Sensors**

This category displays system health information and voltage detection.

System health information includes **CPU0/1 Temperature, Rear Temperature,**

# **FAN1/2/3/4/5.**

Voltage detection includes information of **12V, 5V, 5VSB, 3.3V, and Battery.**

# **BIOS Event Logging**

|                           |                                        | PhoenixTrustedCore(tm) Setup Utility |                    |
|---------------------------|----------------------------------------|--------------------------------------|--------------------|
|                           | Advanced                               |                                      |                    |
|                           | <b>BIOS Event Logging</b>              |                                      | Item Specific Help |
| <b>BIOS Event Logging</b> |                                        | [Enabled]                            |                    |
| View DMI External Log     |                                        | [Enter]                              |                    |
| Clear BIOS event logging  |                                        | [Disabled]                           |                    |
|                           |                                        |                                      |                    |
| F1: Help                  | ↑↓: Select Item                        | + -: Change Values                   | F5: Setup Defaults |
| Esc: Exit                 | $\leftarrow \rightarrow$ : Select Menu | Enter: Select ▶ Sub-Menu             | F10: Save&Exit     |

Figure 2-2: BIOS Event Logging

# &**Boot Event Logging**

- Enabled When this item is set to enabld, all system errors will be logged to BIOS event log. (Default vaule)
- Disabled Error will not be logged to the BIOS event log.

## &**View DMI external Log**

Press [Enter] to view the contents of the DMI Event Log.

# &**Clear BIOS event log**

- Enabled Setting to enabled, system will clear BIOS event log after rebooting system.
- Disabled Disable this function.

# **Processor**

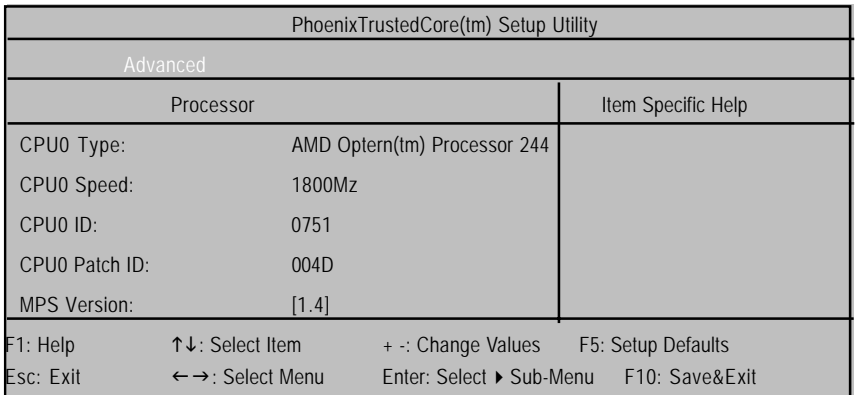

Figure 2-3: Processor

### &**CPU Type/ Speed / ID / Patch ID**

All items on this menu cannot be modified. This displays the installed CPU physical information.

# &**MPS Version**

This option allows user to configure the multiprocessor(MP) specification revision level. Some operating system will require 1.1 for compatibility reasons.

- 1.4 Support MPS Version 1.4 . (Default)
- 1.1 Support M PS Version 1.1.

# **Hammer Configuration**

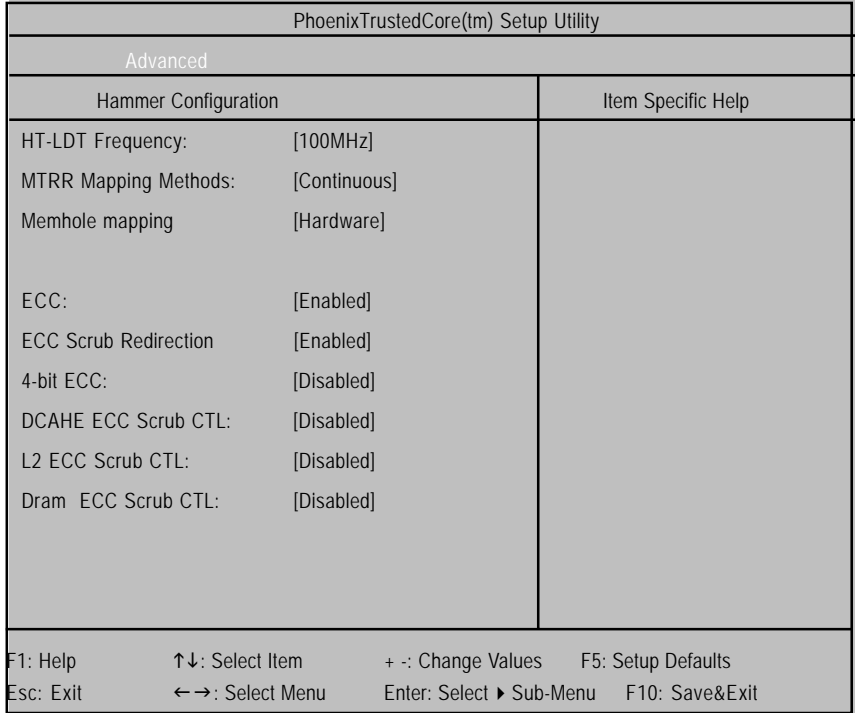

Figure 2-4: Hammer Configuration

# &**HT-LDT Frequency**

Manually select HT-LINK frequency.

Options 200MHz, 400MHz, 600MHz, 800MHz, and 1000MHz (Default values)

### &**MTRR Mapping Method**

Select the CPU Memory Type Range Register (MTRR) mapping method.

- Continuous Default method. (Default value)
- Dicrete Compatible with Linux AGP.

#### &**Memhole mapping**

Remapping scheme of PCI memory hole.

- Hardware Select Hardware as the PCI memory hole. (Default value)
- Software Select Software as the PCI memory hole.
- Disabled Disable this function.

#### &**ECC**

ECC check / correct mode. This is a global enable function for all blocks within CPU core and north bridge. Note that after loading setup defaults, restart and enter setup to access DRAM ECC setup option.

- Enabled Enable ECC function. (Default value)
- **Disabled** Disable this function.

### &**ECC Scrub Redirection**

Enabling ECC Scrubber to correct errors detected in Dram during normal CPU request (Foreground scrubbing).

- Enabled Enable ECC Scrub Redirection function. (Default)
- **Disabled** Disable this function.

#### &**4-bit ECC**

This option provide user to function Chip-Kill ECC on nodes without all x4 ECC capable DIMMs.

- Enabled Enable 4-bit ECC mode on Nodes with ECC capable DIMMs.
- Disabled Disable this function. (Default value)

### &**DCACHE ECC Scrub CTL**

This option allows user to set the rates of background scrubbing for DCACHE lines.

- **Enabled** Set the rates of background scrubbing for DCACHE lines.
- Disabled Disable this function. (Default value)

# &**L2 ECC Scrub CTL**

This option allows user to set the rates of background scrubbing for L2 cache lines.

- **▶** Enabled Set the rates of background scrubbing for L2 cache lines.
- Disabled Disable this function. (Default value)

#### &**Dram ECC Scrub CTL**

This option allows user to set the rates of background scrubbing for Dram.

(In addition to normal ECC scrubbing for system request)

Note that background agent works independently of CPU requests and bus master, but cannot be enabled without first enabling Dram ECC.

- Options 1.31 ms (Default value), 2.62 ms, 5.24 ms, 10.49 ms, 20.97 ms, 42.0 ms, 84.0 ms.
- **Disabled** Disable this function.

# **Chipset**

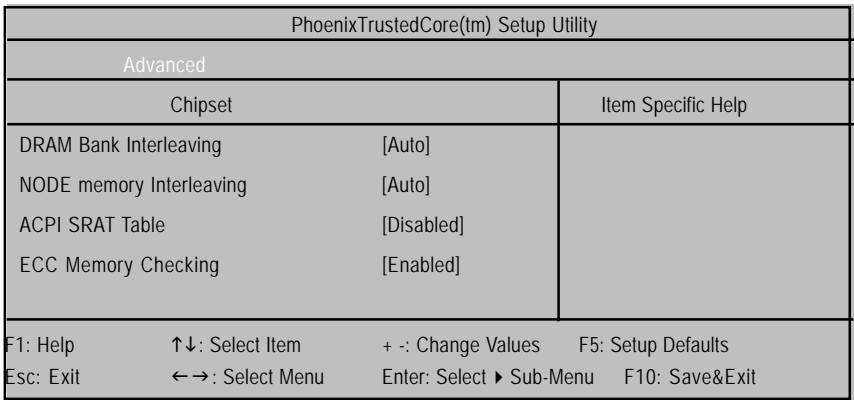

Figure 2-5: Chipset

### &**DRAM Bank Interleaving**

- Auto BIOS will automatically detect capability on each node. (Default value)
- Disabled Disable this function.

### &**NODE Memory Interleaving**

- Auto BIOS will automatically detect capability on each node. (Default value)
- **Disabled** Disable this function.

# &**ACPI SRAT Table**

- Enabled Enable ACPI 2.0 static resources affinity table or NUMA system. (Default value)
- Disabled Disable this function.

### &**ECC Memory Checking**

- Enabled All memory modules in the system support parity ECC mode.
- Disabled Disable this function. (Default value)

# **Diskette Controller**

| PhoenixTrustedCore(tm) Setup Utility |                                                           |                                                |                                      |  |  |
|--------------------------------------|-----------------------------------------------------------|------------------------------------------------|--------------------------------------|--|--|
| Advanced                             |                                                           |                                                |                                      |  |  |
|                                      | <b>Diskette Controller</b>                                |                                                | Item Specific Help                   |  |  |
| Diskette Controller                  |                                                           | [Enabled]                                      |                                      |  |  |
| F1: Help<br>Esc: Exit                | ↑↓: Select Item<br>$\leftarrow \rightarrow$ : Select Menu | + -: Change Values<br>Enter: Select ▶ Sub-Menu | F5: Setup Defaults<br>F10: Save&Exit |  |  |

Figure 2-6: Diskette Controller

# &**Diskette Controller**

- Auto BIOS will automatically start configuration for floppy diskette controller. (Default value)
- Enabled Enable floppy diskette controller.
- Disabled Disable this function.

# **ATA Controller**

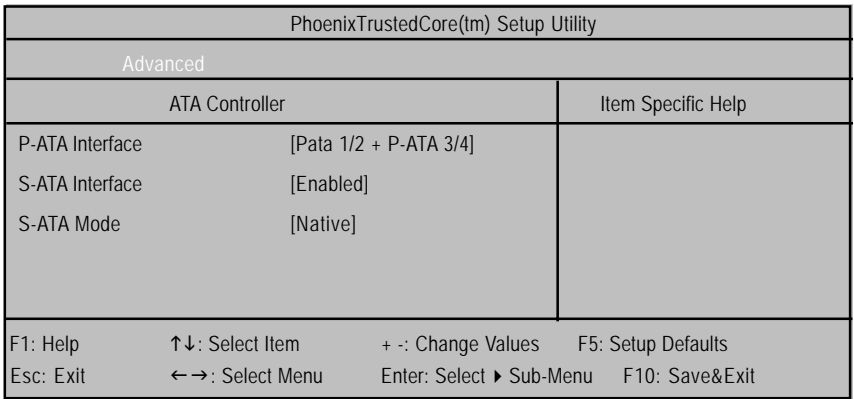

Figure 2-7: ATA Controller

# &**P-ATA Interface**

- PATA1/2 Specify the Parallel ATA Channel to PATA 1/2.
- PATA 3/4 Specify the Parallel ATA Channel to PATA 3/4.
- PATA1/2 + PATA3/4 Enable both the Parallel ATA Channel.
- $\rightarrow$  Disabled Disable the device.

#### &**SATA Interface**

- Enabled Enable first serial ATA device.
- Disabled Disable this device.

## &**SATA Mode**

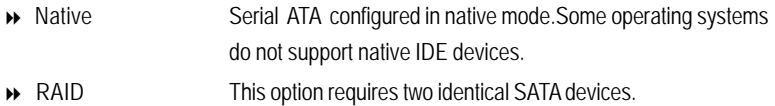

# **Integrated Network Interface**

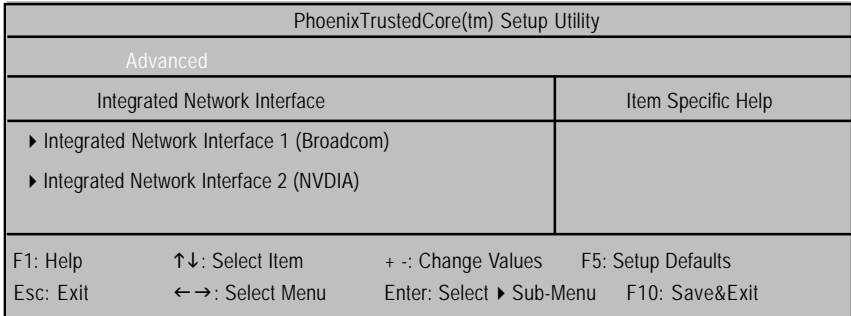

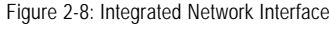

# &**Integrated Network Interface 1 (Broadcom)**

# **Integrated Network Interface**

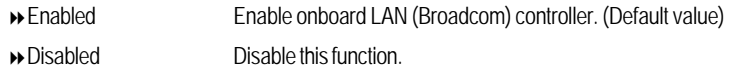

# **Option ROM Scan**

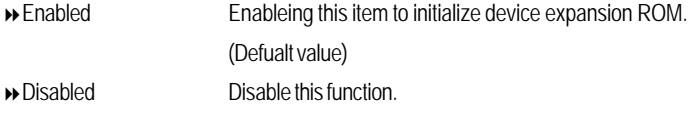

# **Latency Timer**

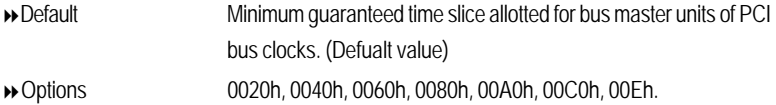

# &**Integrated Network Interface 2 (NVDIA)**

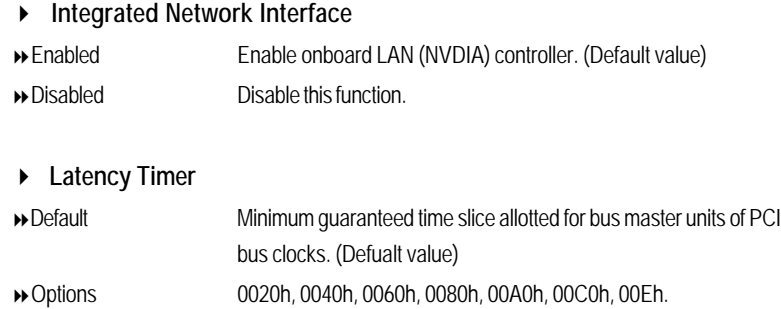

# BIOS Setup

# **Integrated Audio**

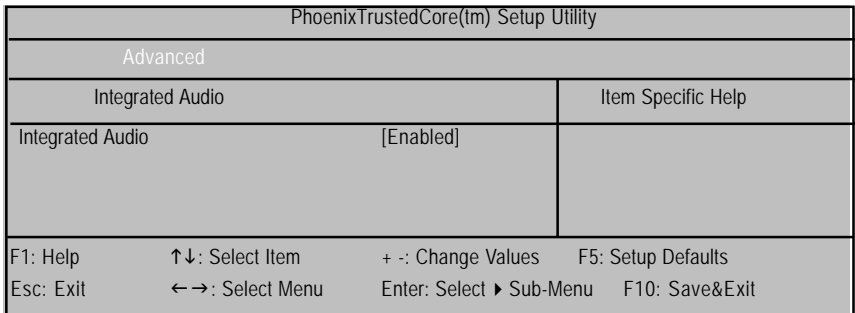

Figure 2-9: Integrated Audio

# &**Integrated Audio**

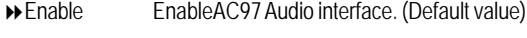

Disabled Disable AC97 Audio.

# **Integrated USB**

| PhoenixTrustedCore(tm) Setup Utility                |                       |                          |                    |  |
|-----------------------------------------------------|-----------------------|--------------------------|--------------------|--|
|                                                     | Advanced              |                          |                    |  |
|                                                     | <b>Integrated USB</b> |                          | Item Specific Help |  |
| Integrated USB 1.1                                  |                       | [Enabled]                |                    |  |
| Integrated USB 2.0                                  |                       | [Enabled]                |                    |  |
| LegacyUSB Support                                   |                       | [Enabled]                |                    |  |
| F1: Help                                            | ↑↓: Select Item       | + -: Change Values       | F5: Setup Defaults |  |
| Esc: Exit<br>$\leftarrow \rightarrow$ : Select Menu |                       | Enter: Select ▶ Sub-Menu | F10: Save&Exit     |  |

Figure 2-10: Integrated USB

### &**Integrated USB 1.1**

This item allows users to enable or disable the USB 1.1 device by setting item to the desired value.

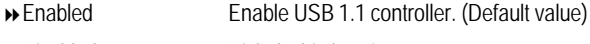

Disabled Disbale this function.

# &**Integrated USB 2.0**

This item allows users to enable or disable the USB 2.0 device by setting item to the desired value.

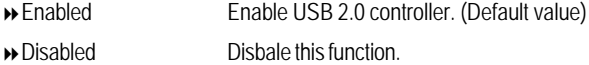

## &**Legacy USB Support**

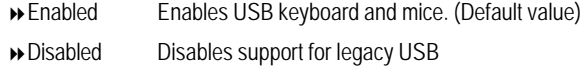

# BIOS Setup

# **Integrated 1394**

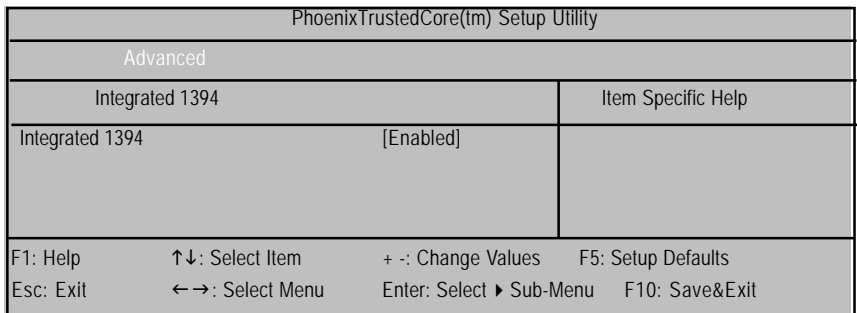

Figure 2-11: Integrated Audio

# &**Integrated 1394**

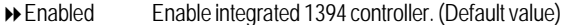

Disabled Disable this function.

# **I/O Device Configuration**

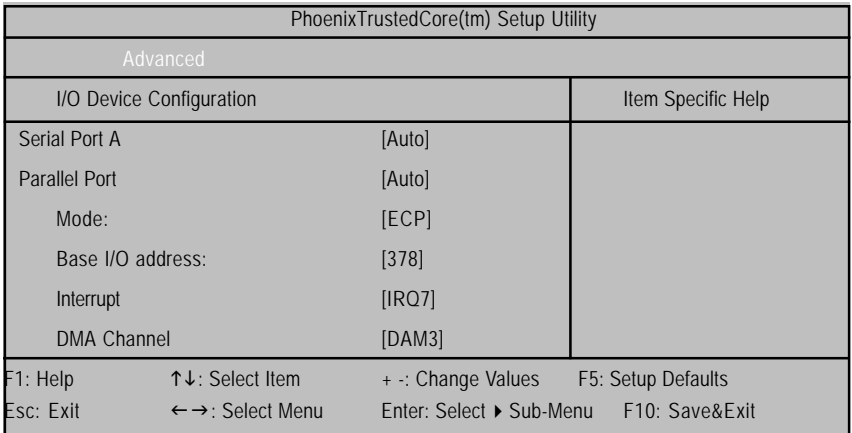

Figure 2-12: I/O Device Configuration

# &**I/O Device Configuration**

# &**Serial Port A**

This allows users to configure serial prot A by using this option.

- Disabled Disable the configuration.
- Enabled Enable the configuration
- Auto BIOS or O.S will select the configuration automatically. (Default value)

# &**Parallel Port**

This allows users to configure parallel port by using this option.

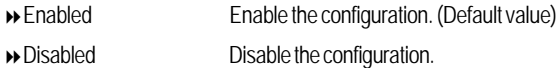

### **Mode**

This option allows user to set Parallel Port transfer mode.

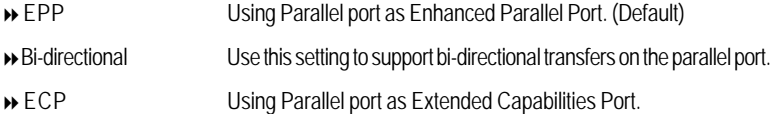

### **Base I/O Address**

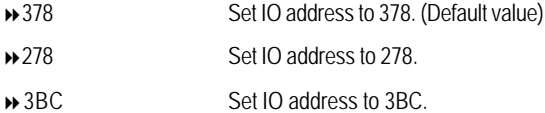

### **Interrupt**

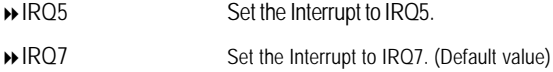

# **DMA Channel**

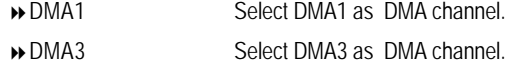

# **PCI Configuration**

| PhoenixTrustedCore(tm) Setup Utility |                                        |                          |                                       |  |  |  |
|--------------------------------------|----------------------------------------|--------------------------|---------------------------------------|--|--|--|
|                                      | Advanced                               |                          |                                       |  |  |  |
|                                      | <b>PCI Configuration</b>               |                          | Item Specific Help                    |  |  |  |
| ▶ PCI Device, Slot #1                |                                        |                          |                                       |  |  |  |
| PCI Express x16, Slot #2             |                                        |                          |                                       |  |  |  |
| PCI Express x1, Slot #3              |                                        |                          |                                       |  |  |  |
| PCI Express x16, Slot #4             |                                        |                          |                                       |  |  |  |
|                                      |                                        |                          |                                       |  |  |  |
|                                      | ▶ PCI-X Device, Slot #5                |                          |                                       |  |  |  |
| ▶ PCI-X Device, Slot #6              |                                        |                          |                                       |  |  |  |
|                                      |                                        |                          |                                       |  |  |  |
|                                      | ▶ PCI/PNP ISA UMB Region Exclusion     |                          |                                       |  |  |  |
| ▶ PCI/PNP ISA IRQ Resouce Exclusion  |                                        |                          |                                       |  |  |  |
|                                      |                                        |                          |                                       |  |  |  |
| F1: Help                             | $\uparrow \downarrow$ : Select Item    |                          | + -: Change Values F5: Setup Defaults |  |  |  |
| Esc: Exit                            | $\leftarrow \rightarrow$ : Select Menu | Enter: Select ▶ Sub-Menu | F10: Save&Exit                        |  |  |  |

Figure 2-13: PCI Configuration

# &**PCI Device, Slot #1**

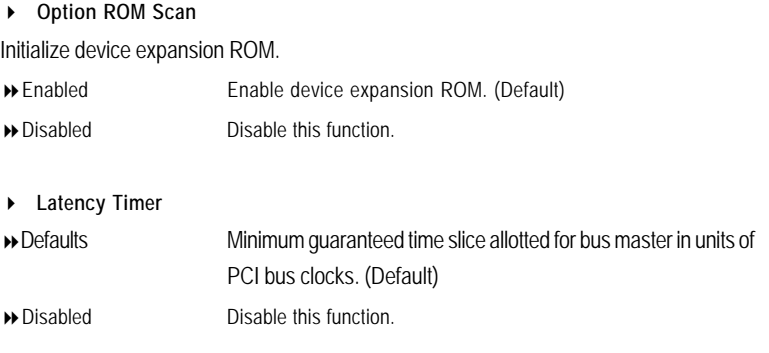

# &**PCI-Express x16, Slot#2**

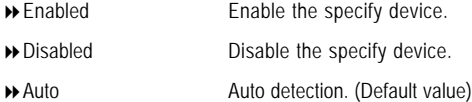

# &**PCI-Express x1, Slot#3**

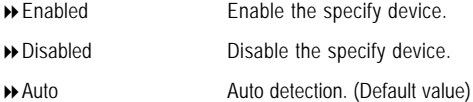

# &**PCI-Express x16, Slot#4**

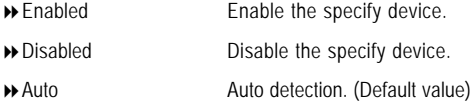

# &**PCI-X Device, Slot #5/6**

**Option ROM Scan**

Initialize device expansion ROM.

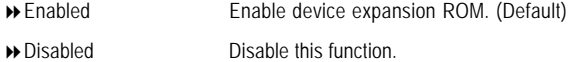

**Latency Timer**

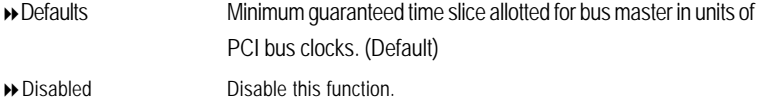

### &**PCI / PNP UMB Exclusion**

Reserve specific upper memory blocks for use by legacy ISA devices.

**C800-CBFF/ CC00-CFFF/ D000-D3FF/ D400 -D7FF/ D800-DBFF/ DC00-DFFF**

### &**PCI / PNP IRQ Resource Exclusion**

Reserve specific IRQs for use by legacy ISA devices.

**IRQ3/ IRQ4/ IRQ5/ IRQ7/ IRQ10/ IRQ11**

#### &**Reset Configuration Data**

- Yes Clear the Extended System Configuration Data (ESCD) area.
- No Disable this function. (Default value)

#### &**Option ROM Placement**

You can choose to apply option ROM placement feature, while you knew it as risky. If the system hangs during boot, please restart and enter this setup menu to change the setting.

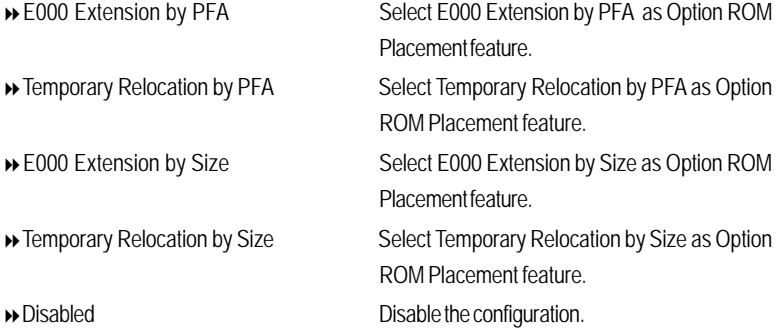

# **Security**

| PhoenixTrustedCore(tm) Setup Utility |                                        |          |                          |             |                    |
|--------------------------------------|----------------------------------------|----------|--------------------------|-------------|--------------------|
| Main                                 | Advanced                               | Security | Power                    | <b>Boot</b> | Exit               |
| Setup Password                       |                                        |          | not installed            |             | Item Specific Help |
| User Password                        |                                        |          | not installed            |             |                    |
|                                      | Set Supervisor Password                |          | [Enter]                  |             |                    |
| Set User Password                    |                                        |          | [Enter]                  |             |                    |
| Password on boot                     |                                        |          | [Disabled]               |             |                    |
| Start from Floppy                    |                                        |          | [Enabled]                |             |                    |
| Start from IDE HDD                   |                                        |          | [Enabled]                |             |                    |
| Start from IDE CD-ROM                |                                        |          | [Enabled]                |             |                    |
| <b>BIOS Write protect</b>            |                                        |          | [Disabled]               |             |                    |
| Fixed disk boot sector               |                                        |          | [Normal]                 |             |                    |
| Write on flexible disks              |                                        |          | [Unlocked]               |             |                    |
| Setup prompt                         |                                        |          | [Enabled]                |             |                    |
| Cabinent Monitoring                  |                                        |          | [Disabled]               |             |                    |
|                                      |                                        |          |                          |             |                    |
|                                      |                                        |          |                          |             |                    |
| F1: Help                             | ↑↓: Select Item                        |          | + -: Change Values       |             | F5: Setup Defaults |
| Esc: Exit                            | $\leftarrow \rightarrow$ : Select Menu |          | Enter: Select ▶ Sub-Menu |             | F10: Save&Exit     |

Figure 3: Security

# \* **About This Section: Security**

In this section, user can set either supervisor or user passwords, or both for different level of password securities. In addition, user also can set the virus protection for boot sector.

### &**Set Supervisor Password**

You can install and change this options for the setup menus. Type the password up to 6 characters in lengh and press <Enter>. The password typed now will clear any previously entered password from the CMOS memory. You will be asked to confirm the entered password. Type the password again and press <Enter>. You may also press <Esc> to abort the selection and not enter a specified password or press <Enter> key to disable this option.

### &**Set User Password**

You can only enter but do not have the right to change the options of the setup menus. When you select this function, the following message will appear at the center of the screen to assist you in creating a password.

Type the password up to 6 characters in lengh and press <Enter>. The password typed now will clear any previously entered password from the CMOS memory. You will be asked to confirm the entered password. Type the password again and press <Enter>. You may also press <Esc> to abort the selection and not enter a specified password.

### &**Password on boot**

Password entering will be required when system on boot.

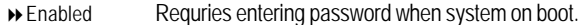

Disabled Disable this function. (Default value)

#### &**Start From Floppy**

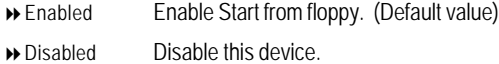

## &**Start From IDE HDD**

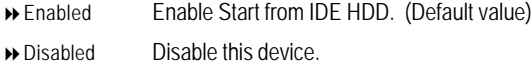

# &**Start From IDE CD-ROM**

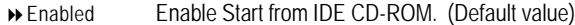

Disabled Disable this device.

#### &**BIOS Write Protect**

This option allows a user to set if enable device write protection. This will be effective only if the device is accessed through BIOS.

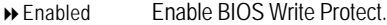

Disabled Disable this function. (Default value)

## &**Fixed disk boot sector**

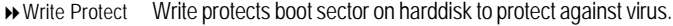

Normal Set the fixed disk boot sector at Normal state. (Default value)

## &**Write on flexible disk**

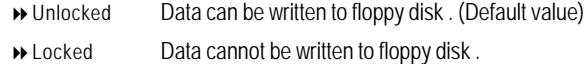

### &**Setup Prompt**

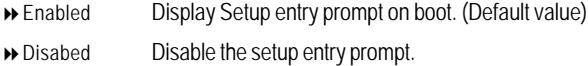

# &**Cabinent Monitoring**

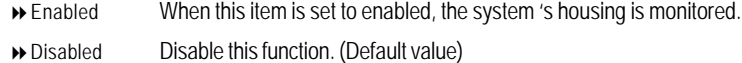

# **Power**

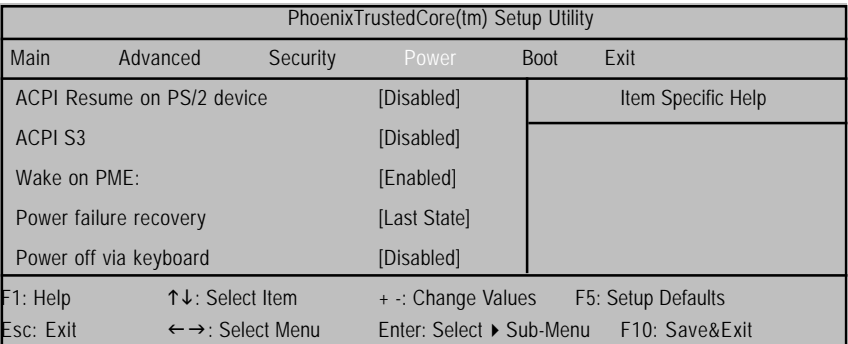

Figure 4: Power

# &**ACPI Resume on PS/2 Device**

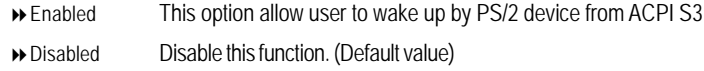

## &**ACPI S3**

This switch only available if less than 4GB memory is installed at the system.

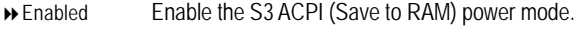

Disabled Disable this function. (Default value)

# &**Wake On PME**

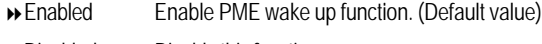

Disabled Disable this function.

### &**Power Failure Recovery**

This option provides user to set the mode of operation if an AC / power loss occurs.

- Power On System power state when AC cord is re-plugged.
- Off State Do not power on system when AC power is back.
- ▶ Last State Set system to the last sate when AC power is removed. Do not power on system when AC power is back. (Default value)

#### &**Power off via Keyboard**

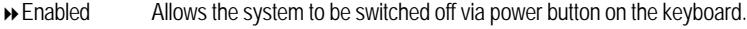

Disabled Disable this function. (Default value)

# **Boot**

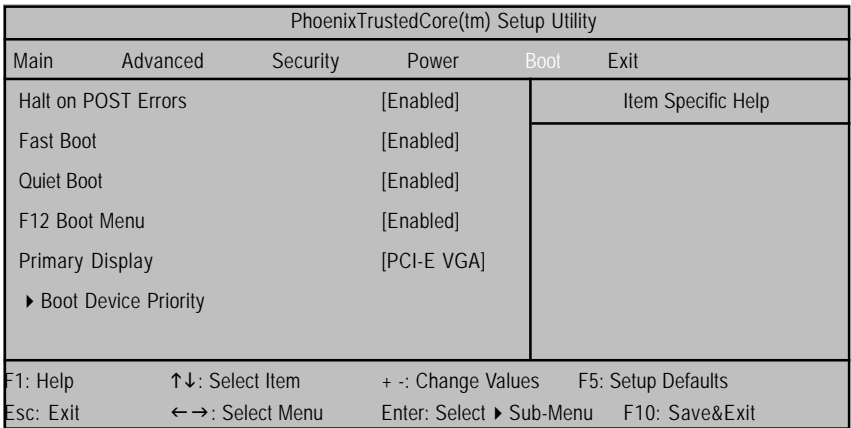

Figure 5: Boot

# \* **About This Section: Boot**

The "Boot" menu allows user to select among four possible types of boot devices listed using the up and down arrow keys. By applying <+> and <Space> key, you can promote devices and by using the <-> key, you can demote devices. Promotion or demotion of devices alerts the priority that the system uses to search for boot device on system power on.

# &**Halt On POST Errors**

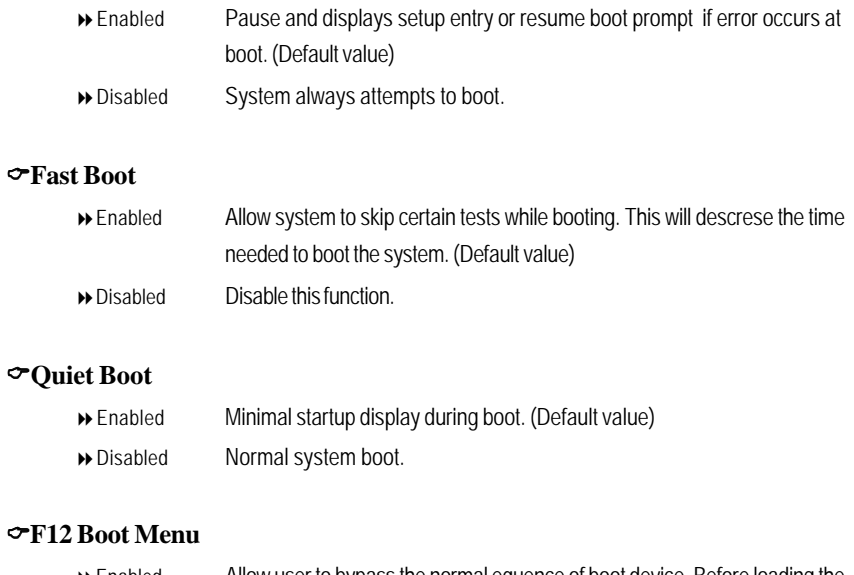

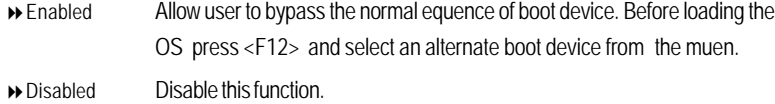

# **Boot Device Priority**

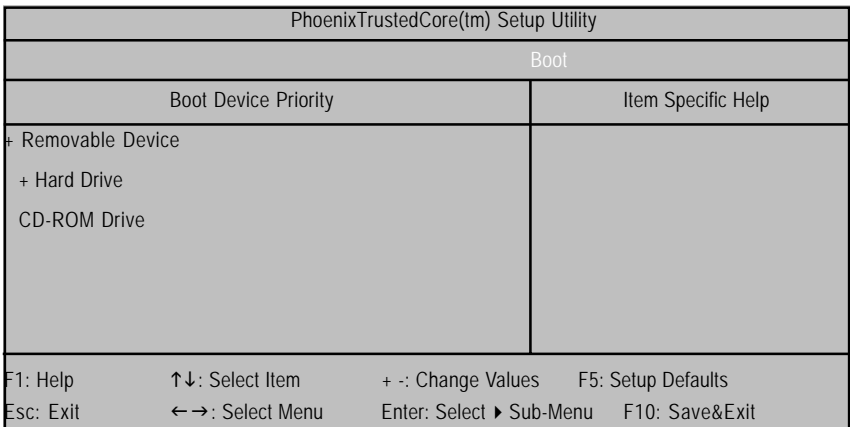

Figure 5-1: Boot

### &**Primary Display**

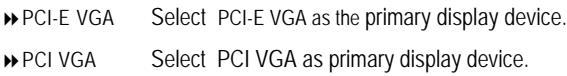

# &**Boot Device Priority**

` **Removable Device / Hard Drive / CD-ROM Drive**

These three fields determines which type of device the system attempt to boot from after **PhoenixBIOS Post** completed. Specifies the boot sequence from the available devices. If the first device is not a bootable device, the system will seek for next available device.

# **Exit**

|                            | PhoenixTrustedCore(tm) Setup Utility                                                 |          |                    |                     |  |  |
|----------------------------|--------------------------------------------------------------------------------------|----------|--------------------|---------------------|--|--|
| <b>Main</b>                | Advanced                                                                             | Security | Power              | Exit<br><b>Boot</b> |  |  |
| <b>Exit Saving Changes</b> |                                                                                      |          | Item Specific Help |                     |  |  |
|                            | Exit Discarding Changes                                                              |          |                    |                     |  |  |
| Load Settup Default        |                                                                                      |          |                    |                     |  |  |
|                            | <b>Load Previous Values</b>                                                          |          |                    |                     |  |  |
| Save Changes               |                                                                                      |          |                    |                     |  |  |
| F1: Help                   | ↑↓: Select Item                                                                      |          | + -: Change Values | F5: Setup Defaults  |  |  |
| Esc: Exit                  | $\leftarrow \rightarrow$ : Select Menu<br>Enter: Select ▶ Sub-Menu<br>F10: Save&Exit |          |                    |                     |  |  |

Figure 6: Exit

# \* **About This Section: Exit**

Once you have changed all of the set values in the BIOS setup, you should save your chnages and exit BIOS setup program. Select **"Exit"** from the menu bar, to display the following sub-menu.

- ( **Exit Saving Changes**
- ( **Exit Discarding Changes**
- ( **Load Settup Default**
- ( **Load Previous Values**
- ( **Save Changes**

#### &**Exit Saving Changes**

This option allows user to exit system setup with saving the changes.

Press <Enter> on this item to ask for the following confirmation message:

Pressing 'Y' to store all the present setting values tha user made in this time into CMOS.

Therefore, whenyou boot up your computer next time, the BIOS will

re-configure your system according data in CMOS.

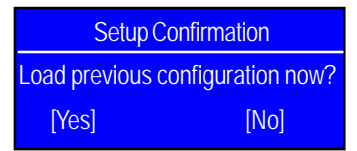

# &**Exit Discarding Changes**

This option allows user to exit system setup without changing any previous settings values in CMOS. The previous selection remain in effect. This will exit the Setup Utility and restart your compuetr when selecting this option. Press <Enter> on this item to ask for confirmation message.

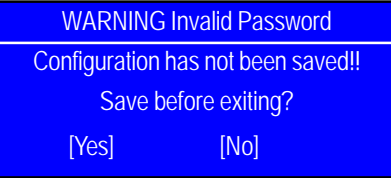

## &**Load Settup Default**

This option allows user to load default values for all setup items.

When you press <Enter> on this item, you will get a confirmation dialog box with a message as below:

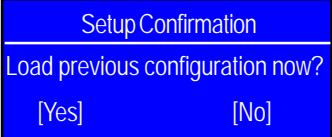

### &**Load Previous Values**

This option allows user to load previos values from CMOS for all setup item.

When you press <Enter> on this item, you will get a confirmation dialog box with a message

as below:

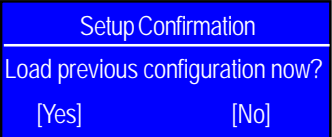

Press [Yes] to load the previos values from CMOS for all setup item.

# &**Save Changes**

This option allows user to save setup daya to CMOS.

When you press <Enter> on this item, you will get a confirmation dialog box with a message as below:

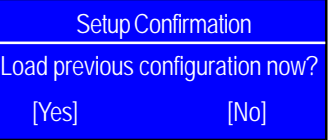

Press [Yes] to save setup daya to CMOS.

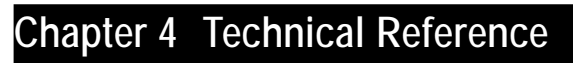

**Block Diagram**

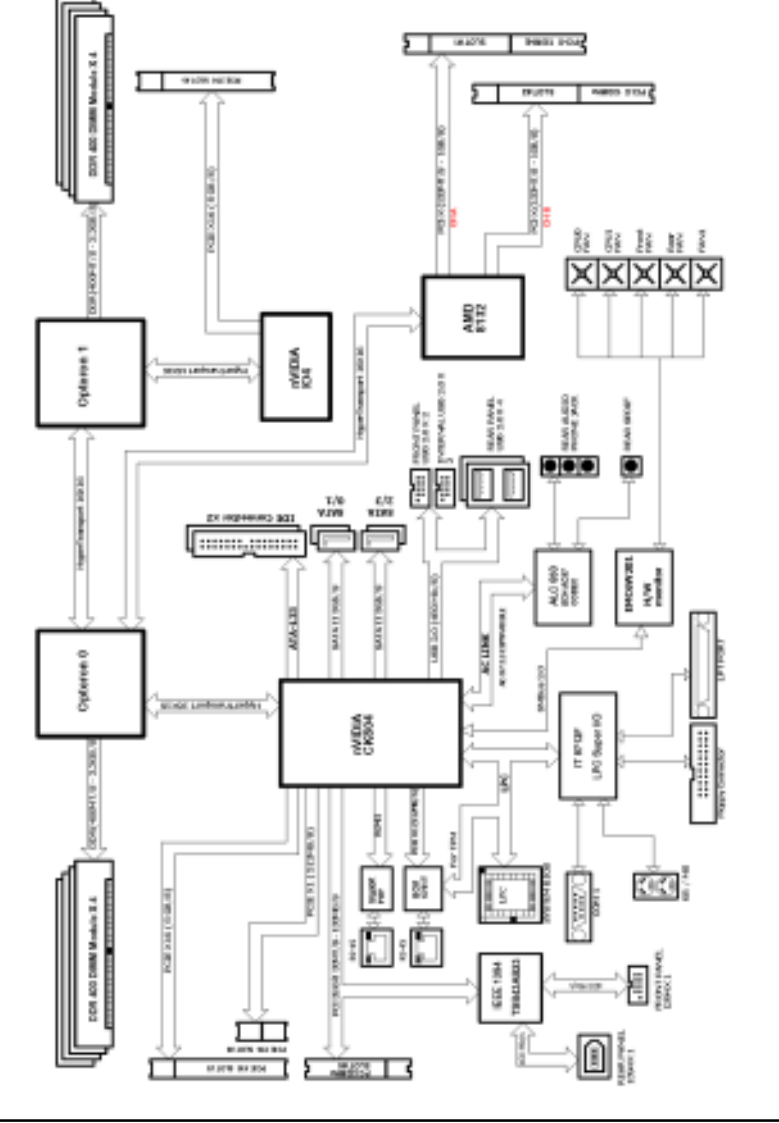
# **Revision History Chapter 5 Application Driver Installation**

#### **A. NVDIA Chipset Driver Installation**

Insert the driver CD-title that came with your motherboard into your CD-ROM driver, the driver CD-title will auto start and show the installation guide. If not, please double click the CD-ROM device icon in "My computer", and execute the setup.exe.

#### **Installation Procedures:**

- 1. The CD auto run program starts, **Click** on "nVDIA Chipset Driver" to start the installation.
- 2. Then, a series of installation wizards appear. Follow up the wizards to install the drivers.
- 3.Setup completed, click "Finish" to restart your computer.

#### **Autorun**

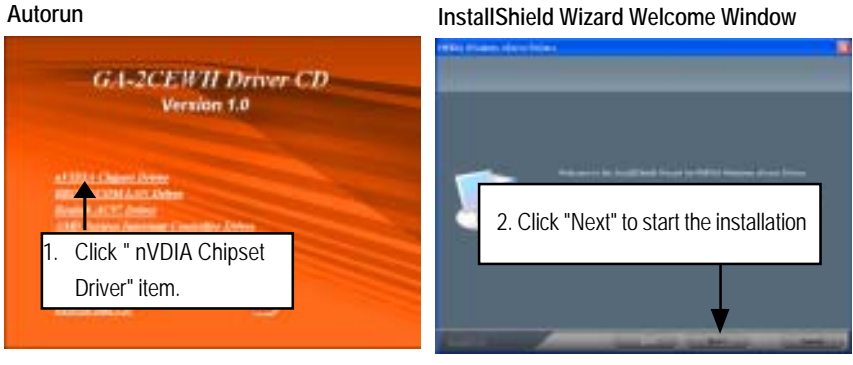

 $(1)$  (2)

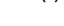

**Select Features NVDIA IDE SW Driver Information CEL** 4. Click "Next" to process the 3. Select the feature setup that you want installation.to install. And click "Next". (3) (4)

GA-2CEWH Motherboard

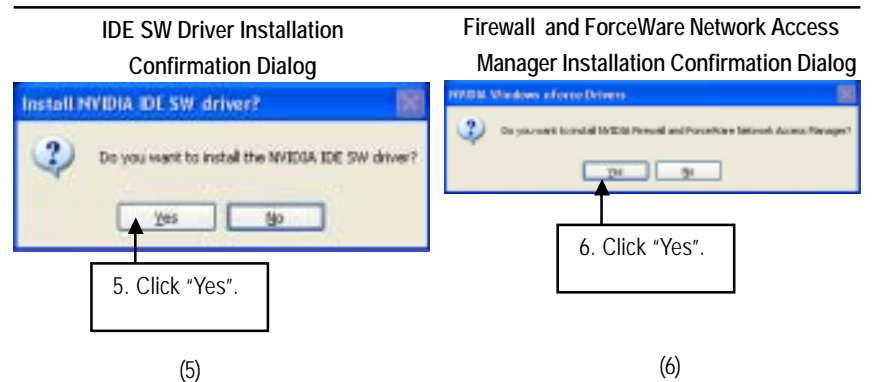

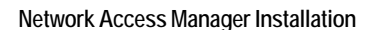

**Network Access Manager Setup Type Selection**

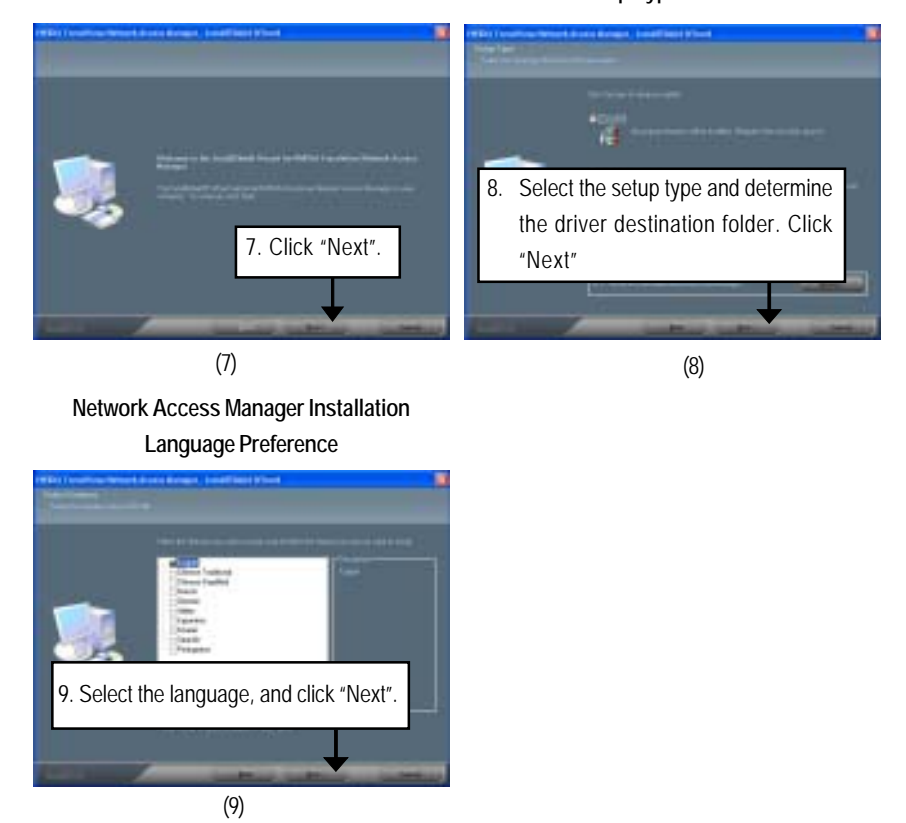

#### **B. Broadcom LAN Driver Installation**

Insert the driver CD-title that came with your motherboard into your CD-ROM driver, the driver CD-title will auto start and show a series of Setup Wizard dialog boxes. If not, please double click the CD-ROM device icon in "My computer", and execute the setup.exe.

#### **Installation Procedures:**

- 1. The CD auto run program starts, **Click** on "BROADCOM LAN Driver" to start the installation.
- 2. Then, a series of installation wizards appear. Follow up the wizards to install the applications.

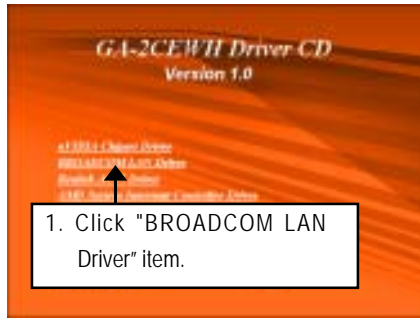

### **Autorun BROADCOM LAN Driver**

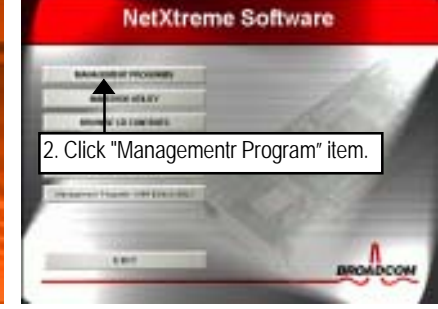

 $(1)$  (2)

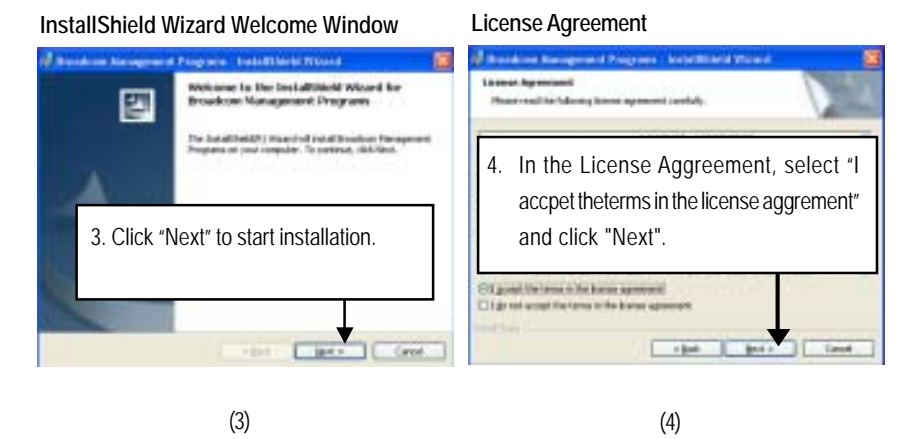

#### GA-2CEWH Motherboard

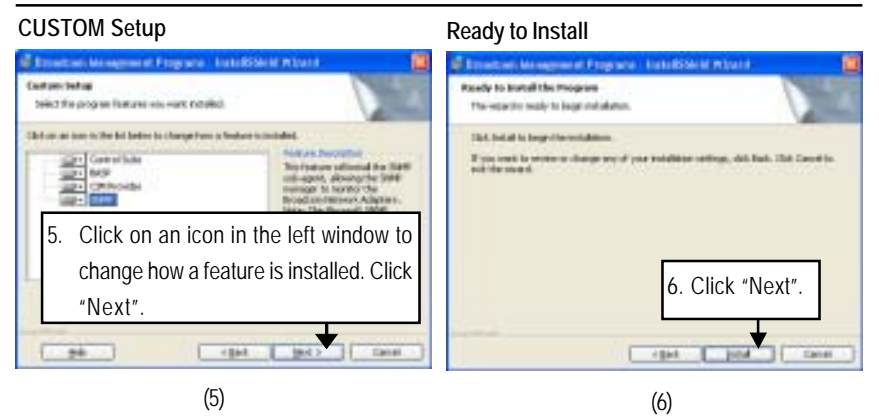

#### **CUSTOM Setup Features**

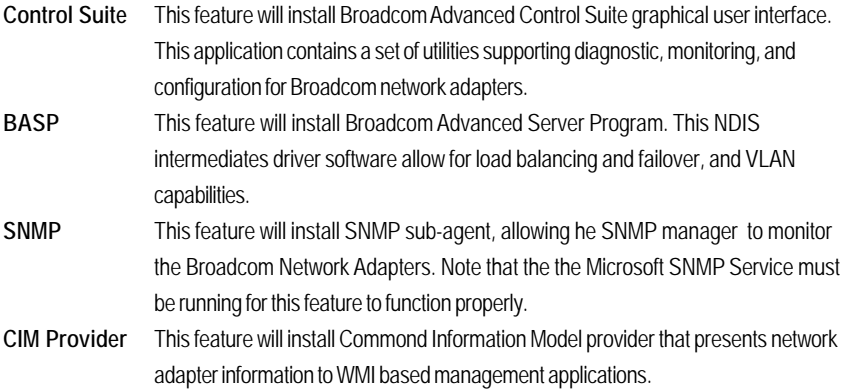

#### **Installaiton Wizard Completed**

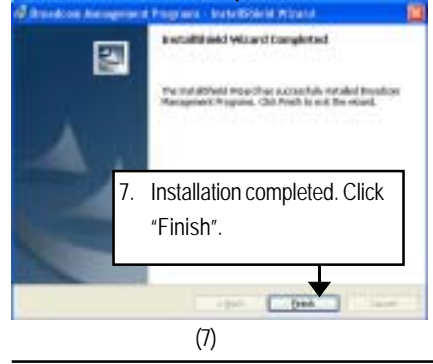

### **C. Realtek AC97 Driver Installation**

Insert the driver CD-title that came with your motherboard into your CD-ROM driver, the driver CD-title will auto start and show the installation guide. If not, please double click the CD-ROM device icon in "My computer", and execute the setup.exe.

#### **Installation Procedures:**

- 1. The CD auto run program starts, **Click** on "Realtek AC97 Driver" to start the installation.
- 2. Then, a series of installation wizards appear. Follow up the wizards to install the drivers.
- 3.Setup completed, click "Finish" to restart your computer.

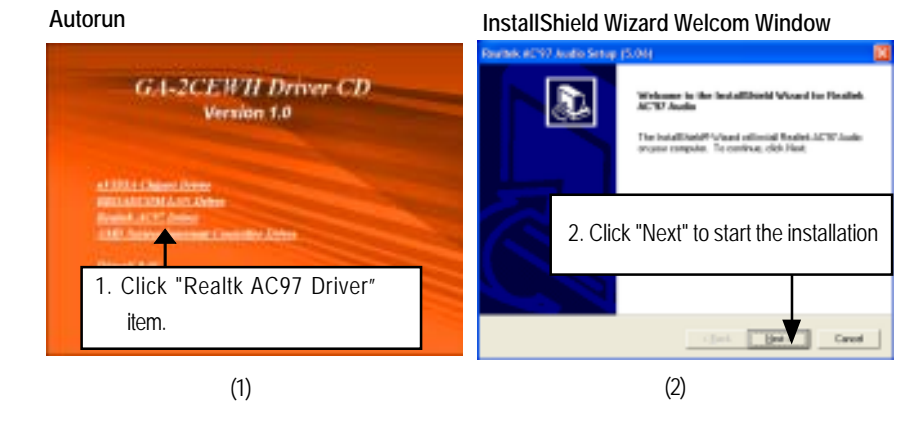

#### **Starting Installaiton**

**Installaiton Wizard Completed**

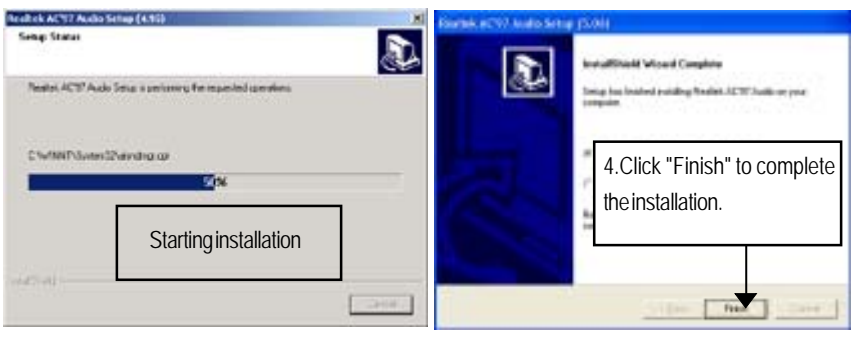

#### **D. AMD System Interrupt Controller Driver Installation Installation Procedures:**

- 1. Insert the driver CD-title that came with your motherboard into your CD-ROM driver.
- 2. Right click **My Computer** and select **Manage**.
- 3. Click on **Device Manager**.
- 4. On the right side of the windows, right click on **System Interrupt Controller** and select **Properties**.
- 5. Select **Driver** Tab, and click on **Update Driver** tab.
- 6. Select **Install the software automatically**, then click **Next**.
- 7. Hardware Update Wizard widow pops up. Click **Next**.
- 8. Installation completed, click **Finish**.

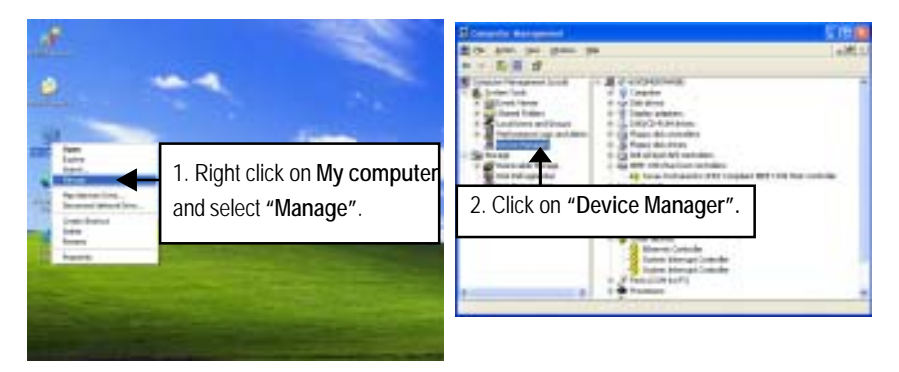

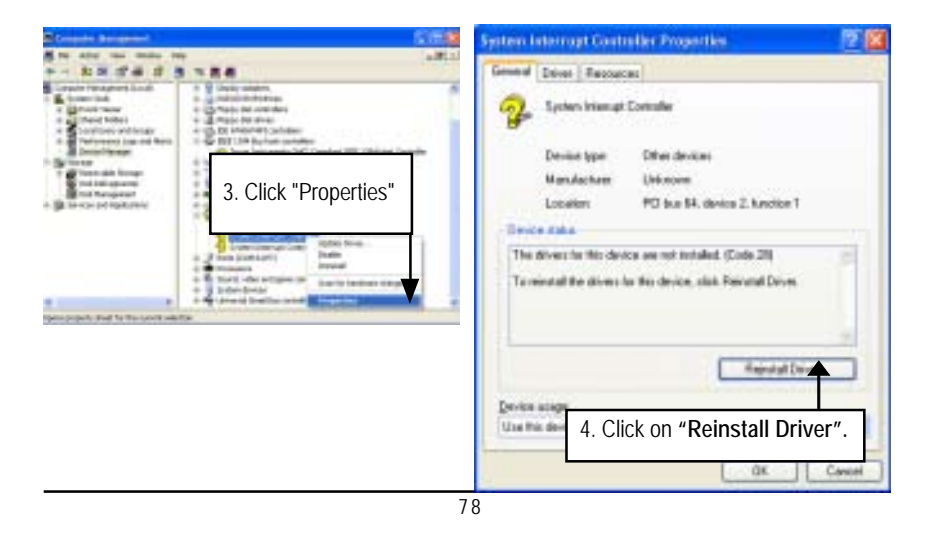

#### Driver Installation

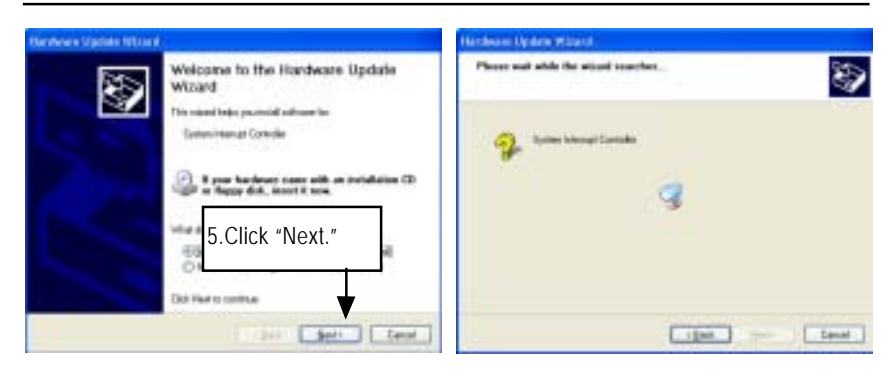

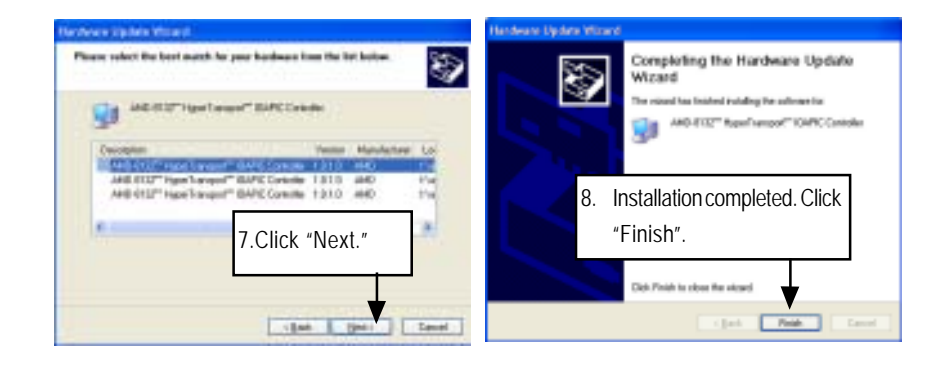

GA-2CEWH Motherboard

### **E. DirectX 9.0 Driver Installation**

Insert the driver CD-title that came with your motherboard into your CD-ROM driver, the driver CD-title will auto start and show the installation guide. If not, please double click the CD-ROM device icon in "My computer", and execute the setup.exe.

#### **Installation Procedures:**

- 1. The CD auto run program starts, **Double click** on "Directx9.0" to start the installation.
- 2. Then, a series of installation wizards appear. Follow up the wizards to install the drivers.
- 3.Setup completed, click "Finish" to restart your computer.

### **Autorun**

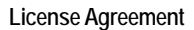

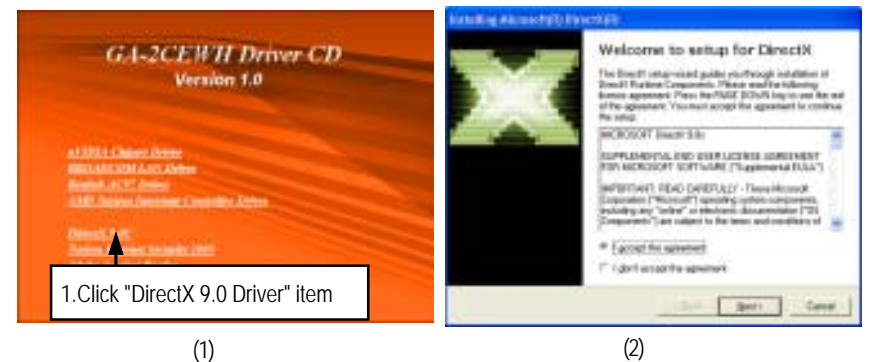

#### **Starting Installaiton Installaiton Wizard completed**

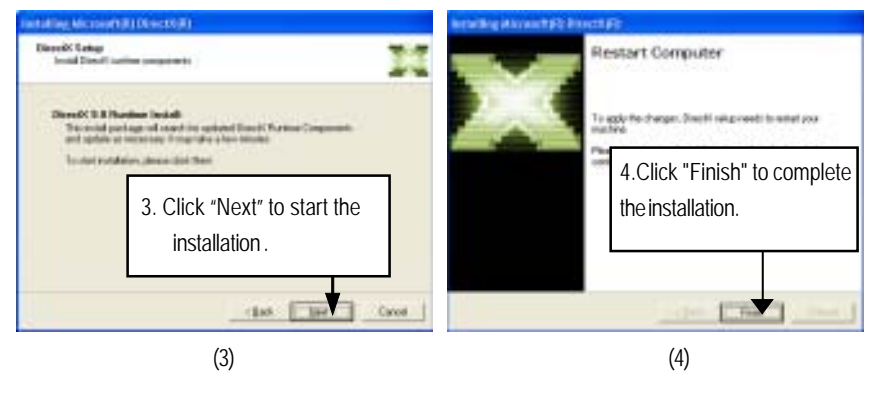

# **Chapter 6 Appendix**

## **Appendix : Acronyms**

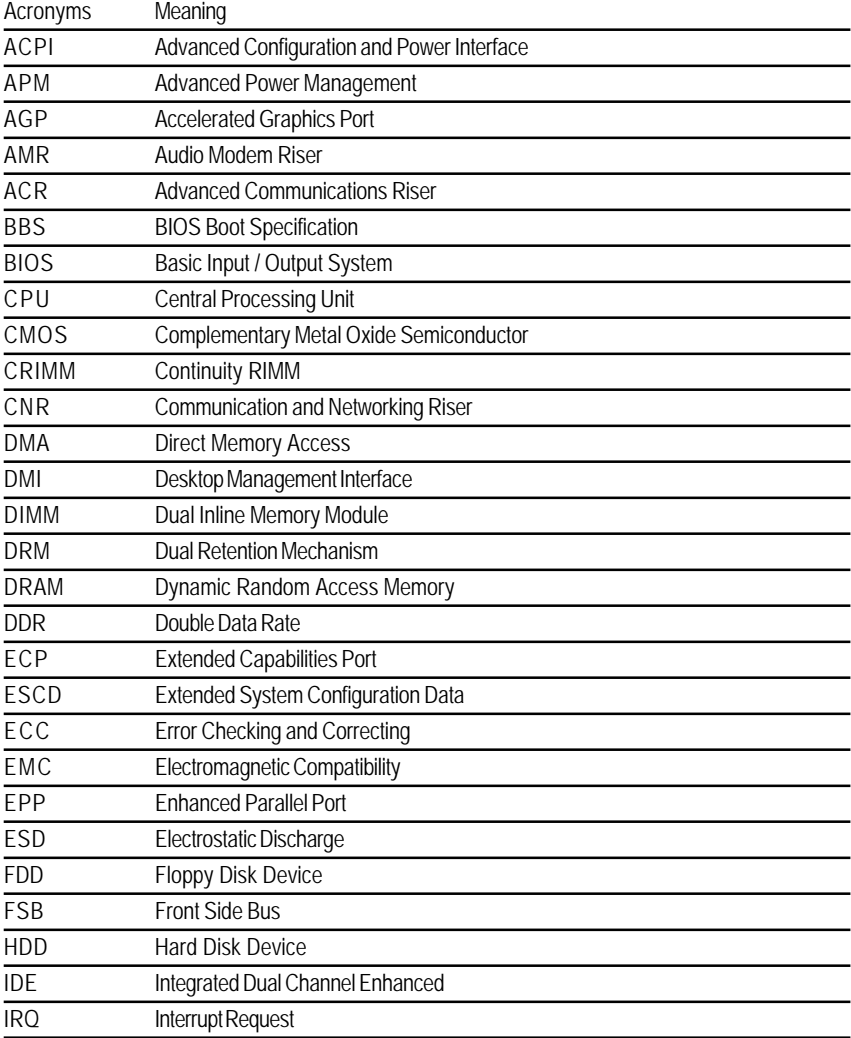

to be continued......

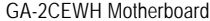

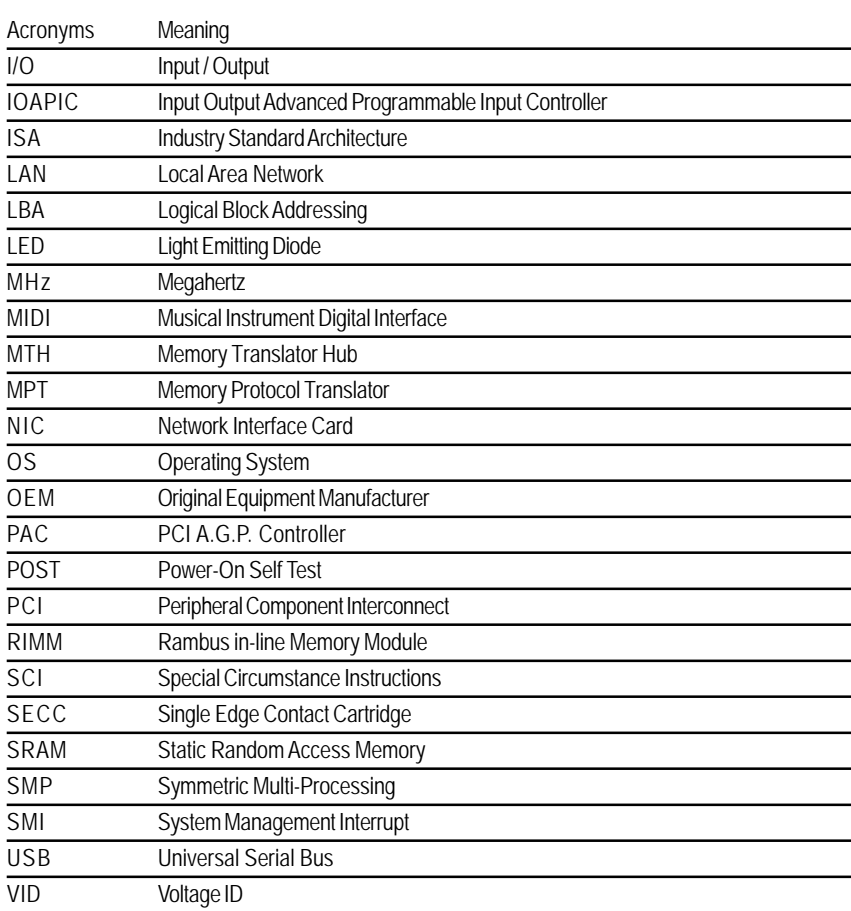